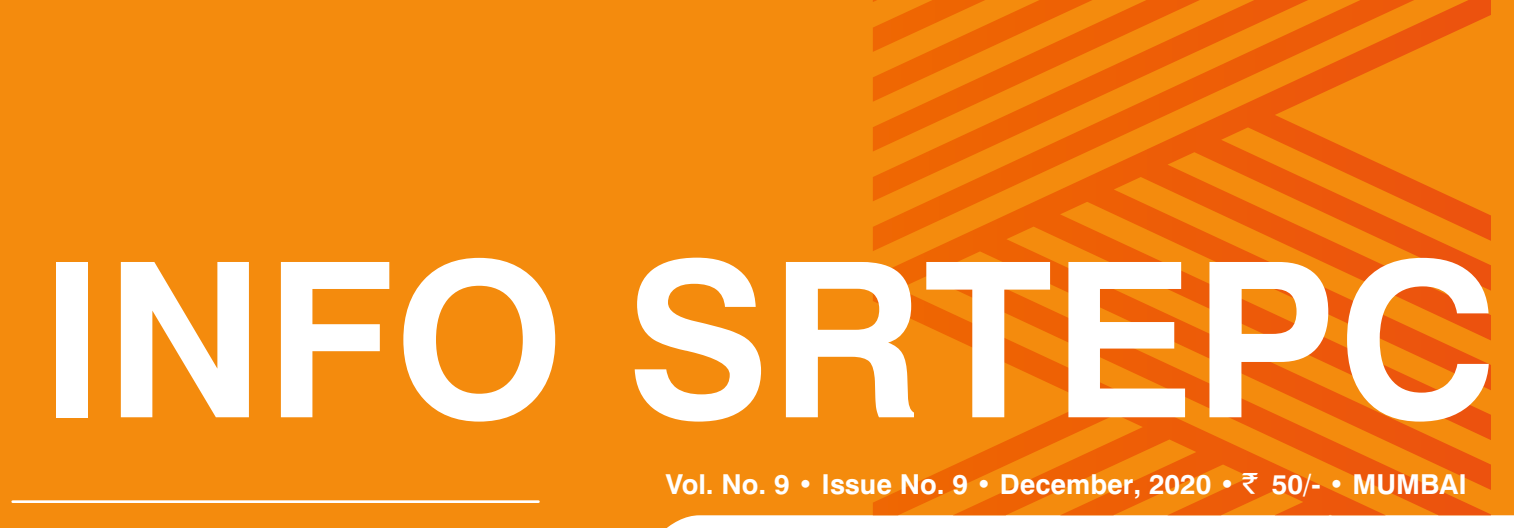

**Export Promotion Council**

**The Synthetic & Rayon Textiles R.N.I. No. MAHENG / 2012 / 45923 / Published on 20th December '20 (Pages 36)**

## **SRTEPC Chairman and Executive Director attend Board of Trade Meeting through video conferencing**

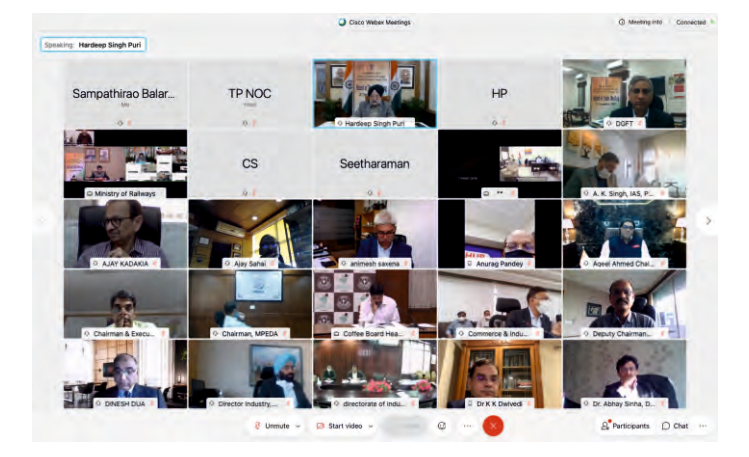

Shri Ronak Rughani, Chairman and Shri S. Balaraju, Executive Director attended the Board of Trade Meeting chaired by the Hon'ble Union Minister of Commerce & Industry, Shri Piyush Goyalji held on 2nd December 2020 through video conferencing . The meeting was also attended by Various State Ministers, Commerce Secretary, Secretary DPIIT, DGFT, Secretaries and other senior officials of key line ministries and state, all major trade and industry bodies, Export Promotion Councils and industry associations. Industry/trade bodies/Associations/Organizations made certain suggestions and recommendations for boosting the country's external trade. The meeting focused on the new Foreign Trade Policy (FTP) (2021-26) and the strategies and measures to be taken in order to take forward domestic manufacturing and exports.

Shri Goyalji in his opening remarks said that the mission is to build a stronger nation & achieve transformational goals, together with the states. He expressed confidence to work together for a better future of the people of the country with the collective efforts of all the States & Central Government. The Hon'ble Union Minister of Commerce & Industry appealed to the States to supplement the efforts of the Central Government. Acknowledging the very important role of the States in the efforts, he thanked the Ministers

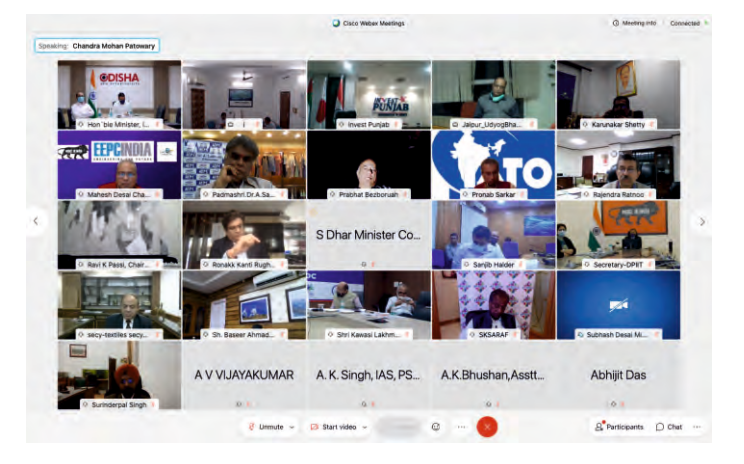

and officials from the States for their unstinted support in these endeavours.

Shri Goyalji said that the country is looking at a truly genuine single window which can help us expand the ease of doing business. He further stated that people from all over the world should have confidence that they can come and buy land, get all the necessary approvals, do participate in trade and business in India, expand in the manufacturing side and their services networks in India. The Hon'ble Minister said that different arms of the Government have been working to identify and support specific sectors where India has the advantages. He pointed out that DPIIT has identified 24 industry sectors which can add Rs 20 lakh crore worth of annual production manufacturing in India.

Shri Goyalji called for moving beyond the traditional thinking on trade, which centered around Government and Government schemes, and move towards support for more free flowing trade. He said that Trade should bank on India's strengths of quality, cost competitiveness, economies of scale, and by leveraging our comparative advantages like labour. He informed that going forward, we have every possibility to achieve the export target of a trillion dollars by 2025 and the GDP target of US\$ 5 trillion.

*Continued on page 12*

## **SRTEPC CHAIRMAN'S VIRTUAL MEETING WITH HON'BLE UNION MINISTER OF COMMERCE & INDUSTRY ON FOREIGN TRADE POLICY**

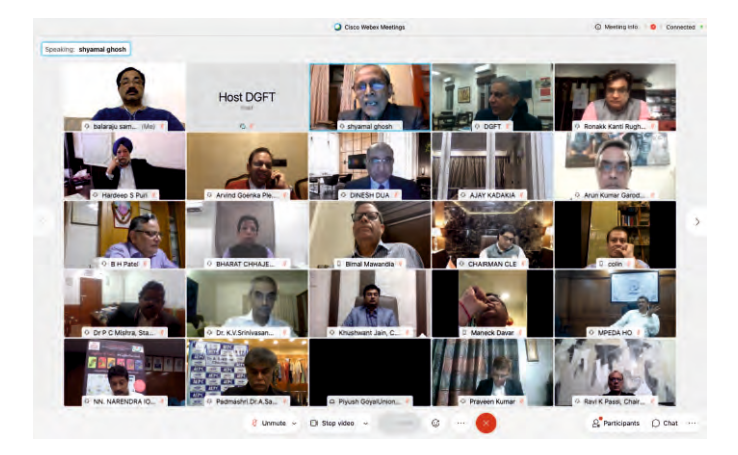

**ARTICLE**

**SPECIAL** 

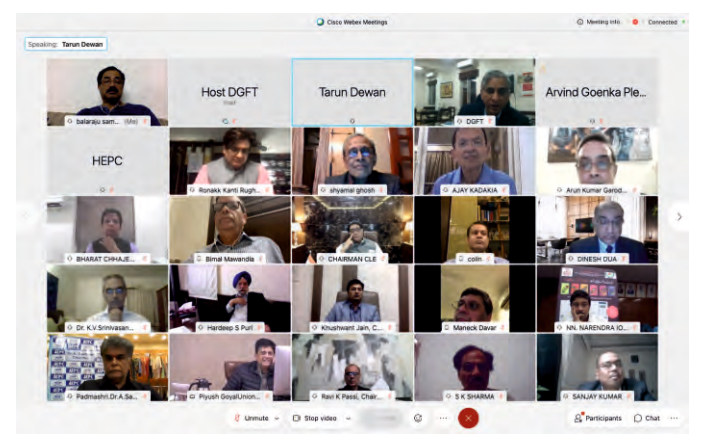

Shri Ronak Rughani, Chairman, SRTEPC attended a virtual Meeting chaired by the Hon'ble Union Minister of Commerce & Industry, Shri Piyush Goyalji on 4th December 2020. The Meeting was called to discuss about the Foreign Trade Policy.

In his address, the SRTEPC Chairman Shri Ronak Rughani said that the year 2020 has been a challenging one, the outbreak of Covid and the subsequent Lockdown imposed by almost all the countries worldwide had severely impacted the economy of every country including India and exports in general and that of textiles (including MMF) in particular were one of the sectors which was badly hit by the situation. The scenario is slowly improving and exports are picking up; it is also speculated that the US and EU markets would bounce back with the festive season in December and expectations are high for a revival in exports of textile products.

The Indian MMF textiles has been going through a rough phase for the last few years due to severe competition in the global market. In the domestic arena too MMF textiles have been badly hit by the uneven GST rates. The Council on behalf of the industry has always been representing the grievances of the exporters of MMF textiles particularly for parity in the GST rates for the entire MMF textile value chain.

Presenting his view of the Foreign Trade Policy, Shri Ronak Rughani once again appealed to the Hon'ble Union Minister of Commerce & Industry to have a uniform rate of 5% GST on the entire product range of MMF textiles, He also urged for inclusion of all the MMF textile products under the RoDTEP and continuation of the MEIS without cap.

Shri Rughani also requested that merchant exporters be treated at par with the manufacturing exporters and brought under the Interest Equalisation Scheme. He also sought Government's assistance to the MMF textile industry for creating and establishing globally recognised Indian brands.

Shri Goyalji assured to look into the matter and address the issue favourably. According to latest reports the Ministry is considering extending the MEIS for exporters till March 2021 as the rates of RoDTEP are still being fixed.

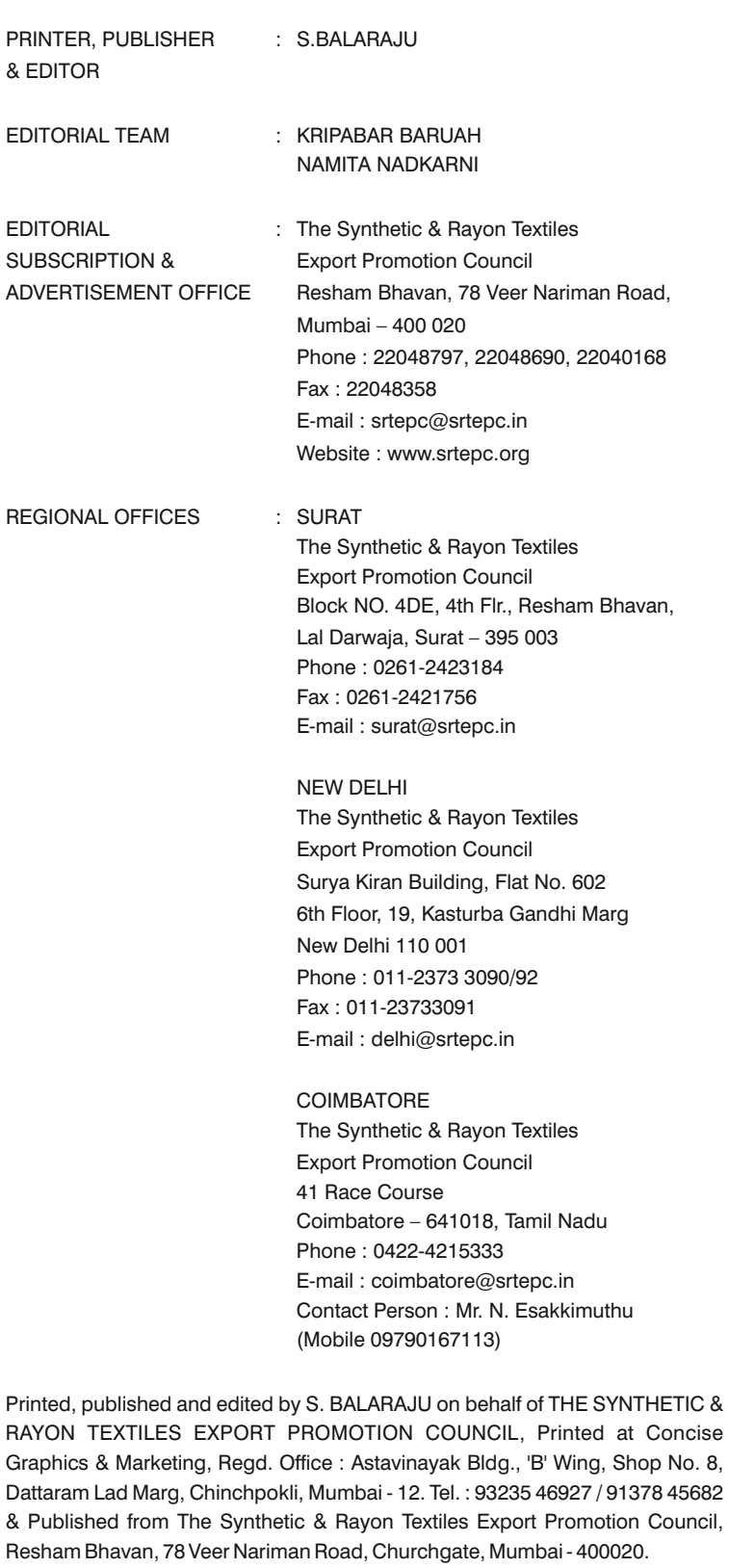

Editor : S.BALARAJU

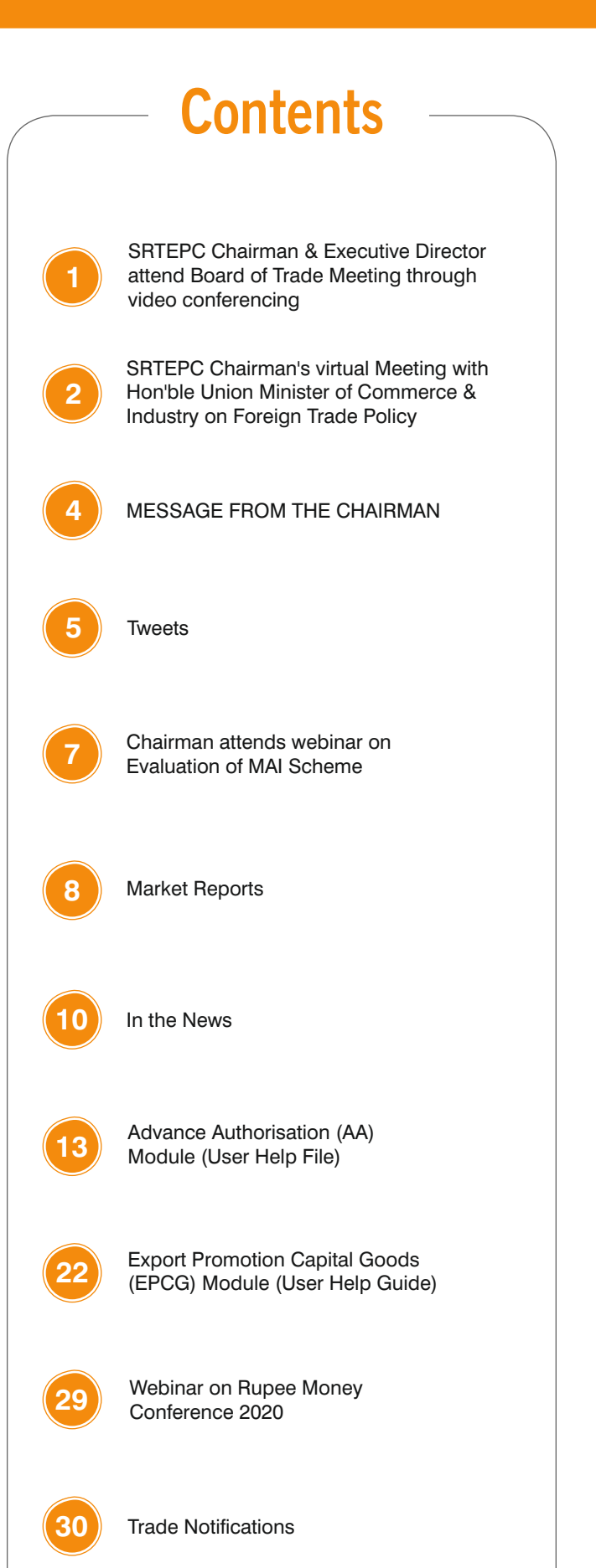

INFO SRTEPC

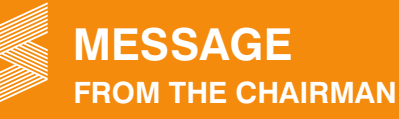

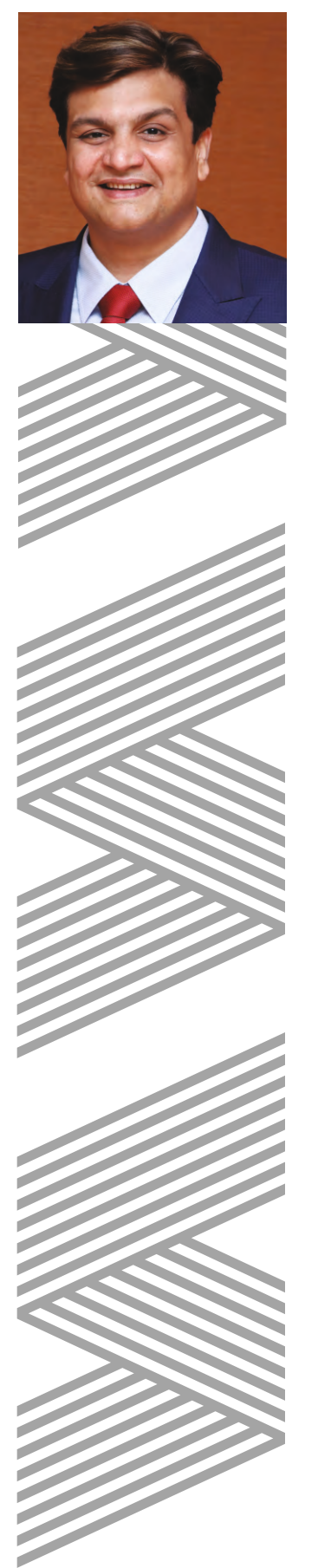

#### Dear Members,

I take this opportunity to wish all our members a very HAPPY NEW YEAR 2021. Friends, the year 2020 has indeed been an unforgettable one in the history of mankind. The year 2020 started with a lot of optimism and planning for a good year but turned out to be the worst nightmare. Like the saying goes Man proposes God disposes, we all had a lot of expectations of realizing our aims and ambitions in 2020 but it was not so. Nonetheless, it also taught us a lot of things so let's move ahead with the good things we have learnt and take the not so good ones as an experience. Lets welcome 2021 and hope that this year offers a plethora of opportunities and good tidings for all.

The export scenario has remained unchanged and reports suggest that exports dropped in the second consecutive month during November by 8.74%. Let's hope the US and EU markets improve with the festival season of December bringing cheer to Indian exports including that of MMF textiles. Reports also suggest that export orders are improving and request the Government to introduce new sops and incentives to give exports the necessary push.

I am glad to inform that during the Board of Trade Meeting chaired by the Hon'ble Union Minister of Commerce & Industry, Shri Piyush Goyalji on 2nd December 2020, I put forth the representations of the MMF textile industry and I am sure that these issues will be taken up suitably. The points that I put across during the Meeting was a request for a uniform rate of 5% GST for the whole product range of MMF textiles with inclusion of the entire MMF textile products under the RoDTEP and continuation of MEIS without any cap. I also had an opportunity to be a part of the Meeting chaired by Shri Piyush Goyalji, Hon'ble Union Minister of Commerce & Industry on 4th December to discuss the Foreign Trade Policy in which I once again reiterated the above mentioned points taken up during the Board of Meeting. I also pointed out that merchant exporters be treated at par with the manufacturing exporters and brought under the Interest Equalisation Scheme. I also urged that the entire textile value chain be covered under the Focus Product Incentive Scheme (FPIS). I am hopeful that the concerned authorities will take appropriate action in these matters.

Friends, another issue which has affected exporters in a big way is the exorbitant freight charges which is indeed posing to be a big challenge as it is hitting hard on the profit margins. Exporters are facing double whammy as the profit margins in the textiles trade is already very thin due to stiff global competition and to top it in just the last 30 days, the freight charges have increased to more than double which is a very serious concern for the exporters. The is due to the shipping lines not opening inventories as per the increasing demand, instead inflating the freight charges exponentially. Moreover, there is no fixed transit time ensured by the shipping lines. I urge the Government, especially the Ministry of Ports, Shipping and Waterway, the Ministry of Commerce and Industry and Ministry of Textiles to look into the issue and address the same suitably.

The Council has been keeping its member-exporters informed by holding online webinars and I am glad to inform that during the month it held webinars on MAI and Rupee Money Conference 2020. I am hopeful that during the coming year will also witness the Council continue to hold such informative webinars for our members.

As you are aware, the Council has been extending all possible help to its member-exporters in obtaining pending claims of refund of GST, IGST, and unutilized Input Tax Credits (ITC) on exports by proactively taking up the matter with the concerned GST / Customs Commissionerates. I am glad to inform you that some of our members have received their long pending IGST claims of refunds on exports. I thank the CBIC, Customs, GST Officials, Banks for their support and co-operation in enabling our members receive their pending IGST Claims during the lockdown. I would also like to thank our Council Officers and Staff for rigorously pursuing the matter with the concerned Authorities in enabling our members get their pending IGST claims.

I would once again request members who have yet to renew their membership for the year 2020-21 to do so before it is too late to continue to receive our services without interruption.

Once again wish all my members VERY HAPPY NEW YEAR 2021.

Yours sincerely,

RONAK RUGHANI CHAIRMAN

INFO SRTEPC

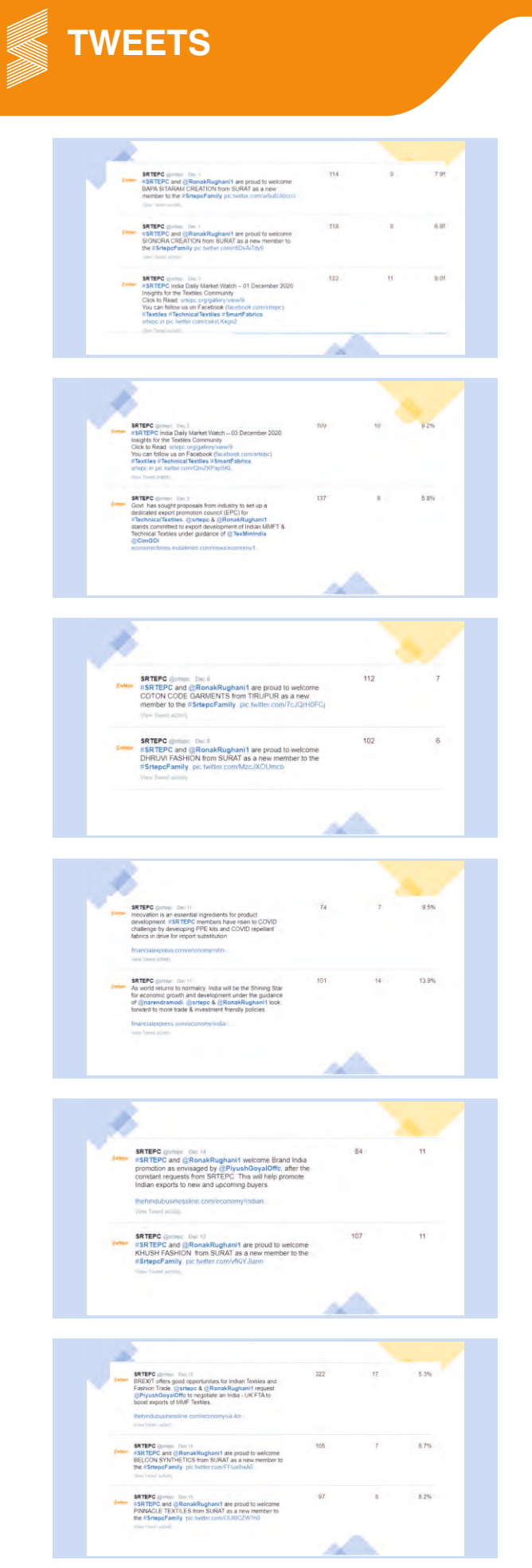

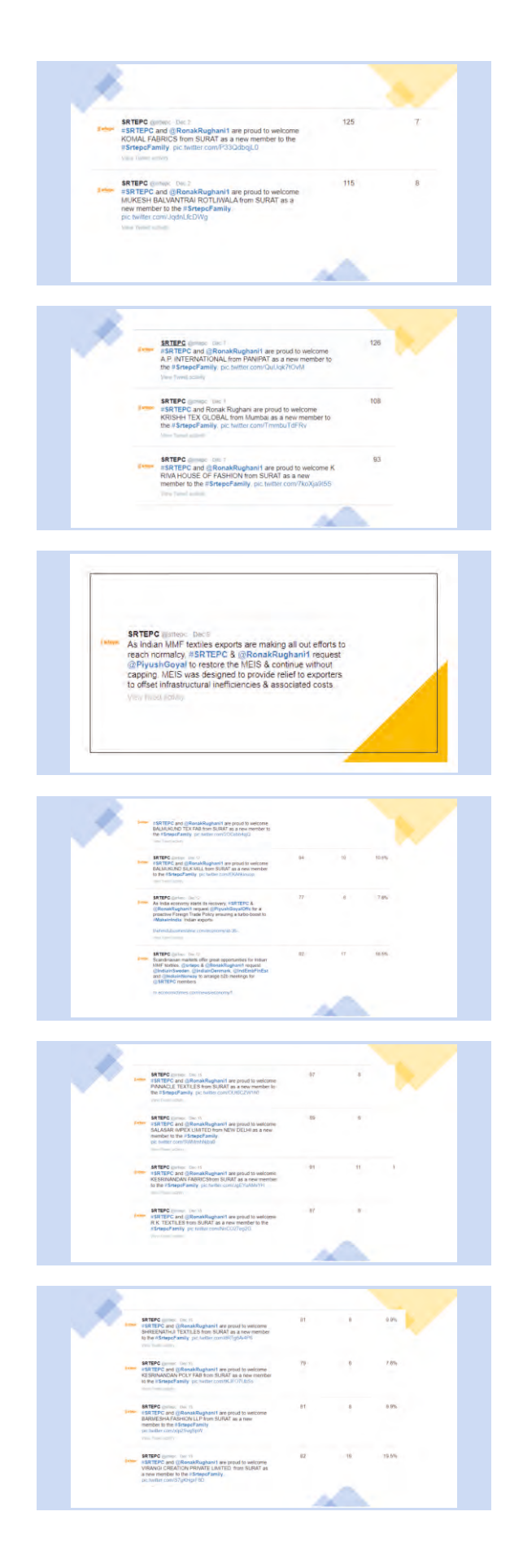

INFO SRTEPC

 $\mathcal{L}^{\text{max}}_{\text{max}}$ 

 $\blacksquare$ 

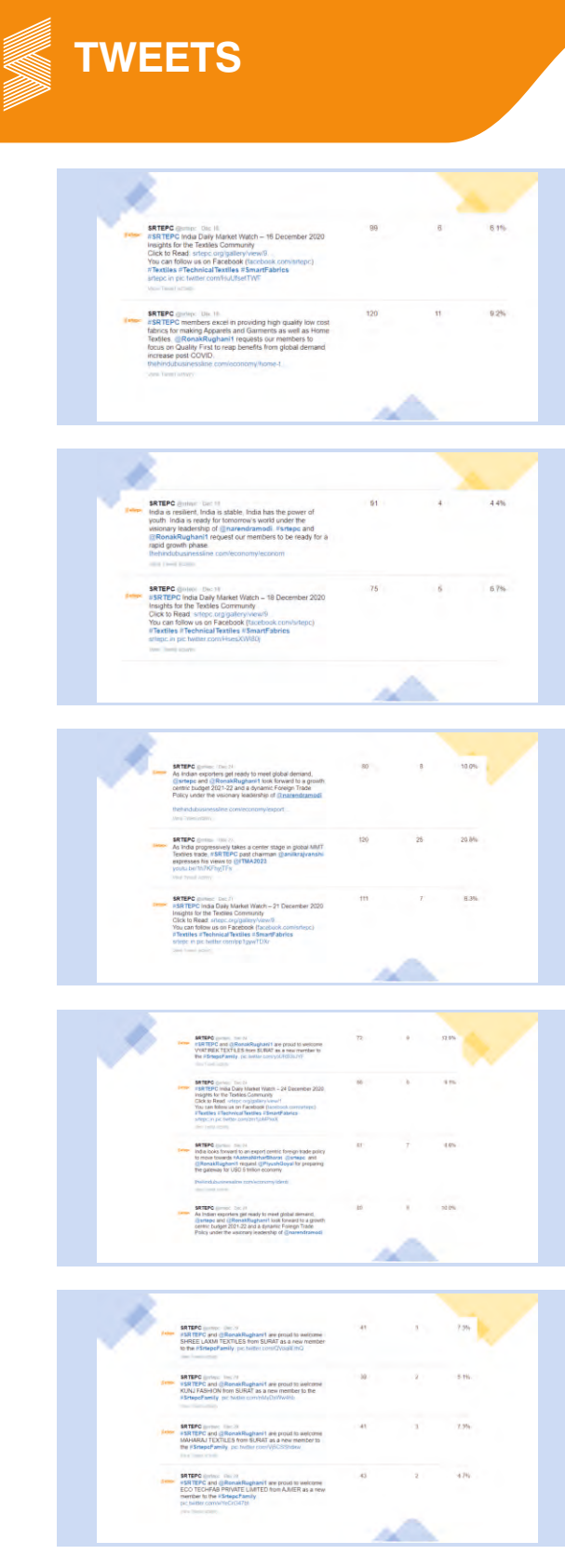

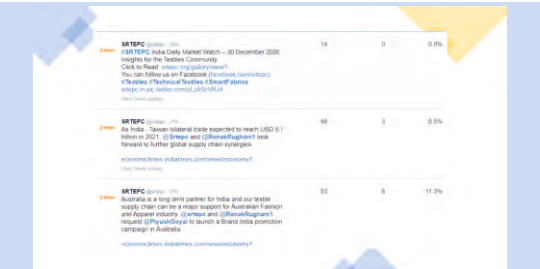

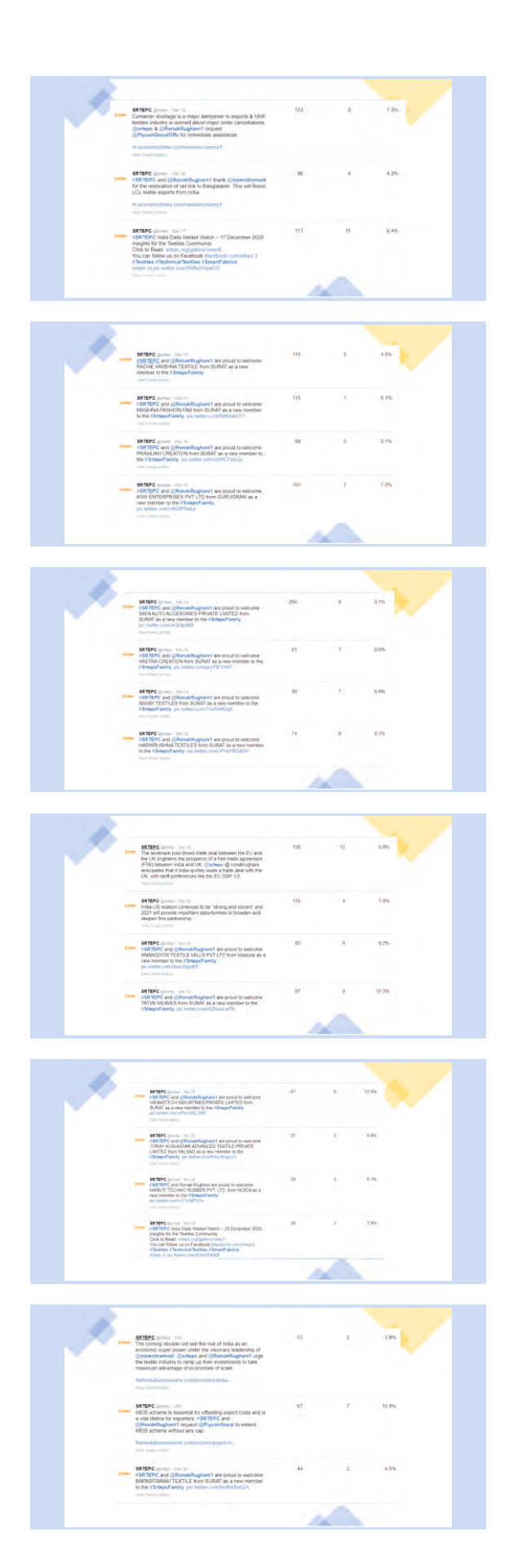

INFO SRTEPC

 $\mathcal{L}^{\text{max}}_{\text{max}}$ 

 $\mathbb{R}$ 

 $\mathbb{L}$ 

<u> The Common State (1989)</u>

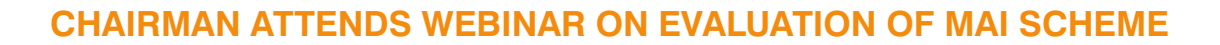

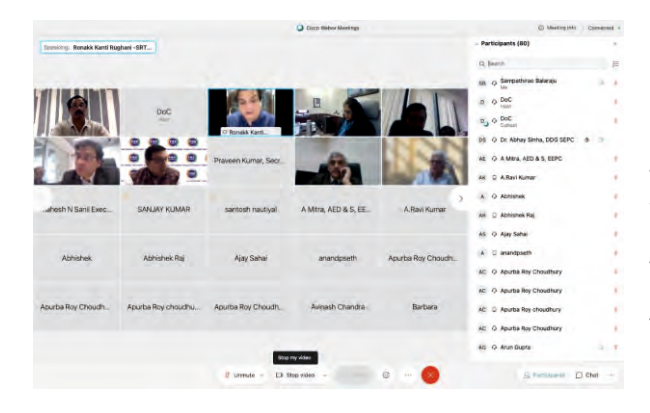

**ARTICLE**

**SPECIAL** 

 Shri Ronak Rughani attended a stakeholder consultation webinar on 'Evaluation of the MAI Scheme' chaired by Ms. Nidhi Mani Tripathi, Joint Secretary, Department of Commerce, Ministry of Commerce & Industry on 18th **December 2020.** 

The Market Access Initiative (MAI) Scheme is in operation since the last 10 years and the Ministry of Commerce & Industry has now decided to make an effective assessment on the efficacy of the operation/use of the funding through an independent third party evaluation. The basic objective of this proposed evaluation/assessment of the MAI is to understand whether the funding is catering to the desired requirement of the industry & trade as envisaged by the Ministry of Commerce & Industry under the changing business scenario.

During the Meeting, Shri Ronak Rughani, Chairman, SRTEPC put forth the following suggestions :

To fight Anti-Dumping duties EPCs should be given special MAI as many countries are now imposing anti-dumping duties on Indian products. SME and Medium scale exporters cannot fight and bear the cost burden, for which sector specific EPCs should be given special MAI and travel facility to fight long legal battles.

Market Study / Research reports done by EPCs and submitted to MOC should be considered for MAI.

MAI benefits should be allowed for Buyers invited for RBSM from developed countries too.

Participants should be allowed MAI funding for more than two events in a year.

There should not be any limit of turnover of the Company to avail the reimbursement of airfare.

Reimbursement of airfare should be provided to visiting officer of the company - irrespective of their designation – there should not be any criteria on designation.

Reimbursement of airfare should be provided to two Officers.

No penalties to EPC for low participation or Show cancellation MAI funding may be allowed for the following:

- i) Participation in at least 5 events in the past instead of 3 events
- ii) Delegation going abroad for Case Study /Market review.
- iii) The Council's Executive to travel to a destination twice in case of approved events one for pre-visit of the event for Road show to mobilize buyers, show arrangements and another for their travel during the event

Air Fare limit be increased as after pandemic air fares have gone up. From 75000 to 1 Lac for countries besides LAC and from 1 lac to 1.5 lac for LAC countries.

Sector specific important Exhibition participation to be allowed to EPCs for more than 3 times. Product Testing and Certification as per international standards be allowed under MAI Scheme. Due to Pandemic industry has a set back and MOC should consider grant of 90% in MAI for next year. Overseas Indian missions support to EPCs in organising the events abroad is key and they should be given mandate to provide the required support and guidance.

New exporters with NIL export also should be allowed under MAI to encourage start-ups.

Shri Rughani said that once implemented, these suggestions will enable our members to fast track export growth and expressed gratitude to Ms. Nidhi Mani Tripathi, Joint Secretary, Department of Commerce and the Ministry of Commerce & Industry for giving the Council an opportunity to be a part of this interaction. He also thanked for giving a patient hearing to the suggestions of the Council and hoped that the same will be considered favourably.

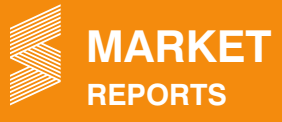

#### **Myanmar**

#### **Exports of clothing drops**

Myanmar's garment export has dropped by half in two months due to a slump in demand in the European market. It is reported that export of cut-make-pack (CMP) garments were valued at US\$214 million in October and November in fiscal 2020-2021 compared to US\$450 million in the corresponding period of the last fiscal.

The garment business is expected to recover after the COVID-19 vaccine succeeds in Europe, Myanmar Garment Manufacturers Association was quoted as saying by a Myanmarese newspaper report.

Myanmar's manufacturing sector is primarily concentrated in garment and textiles produced on the Cutting, Making, and Packing basis, and it contributes to the country's GDP to a certain extent.

Supply chain disruptions and cancelling customer orders following the coronavirus outbreak hurt the global textile industry. Similarly, the CMP garment sector which contributes to 30 per cent of Myanmar's export sector is bracing for downward trend owing to cancellation of order from the European countries and suspension of the trade by western countries amid the pandemic.

Japan is the largest market for Myanmar apparel, followed by the European Union.

Source : Fibre2fashion

#### **Pakistan**

#### **Textile industry revives**

Pakistan's textile exports seem to have largely recovered from the Covid-19 pandemic shocks and still growing. The recent data for the first four months of the current financial year confirms that the textile and clothing export shipments are back on growth trajectory both in terms of their quantity and dollar value.

The data shows that the textile shipments have surged by 3.8% to US\$4.8 billion between July and October from US\$4.6bn a year ago. The rise in the textile and clothing group has been a wee faster than the 0.6% growth in the overall export. The export recovery is most prominent in the knitwear, home textiles and denim segments.

There is also a significant decline in certain cases  $-$  in the shipments of the basic textile commodities such as yarn and grey cloth, indicating that the country is exporting more value-added products than ever before

It is learnt that the domestic industry is already planning expansion and is ready to invest \$5 billion across the textile chain to double our exports by 2025.

The government recently announced a lucrative energy package for the industry to help the exporters recuperate from the Covid 19 shock. The package does away with peak electricity rates, offers reduced tariffs on additional power consumption, and fixes power price at \$0.07 a unit and gas tariff at \$0.065mmbtu for the export industries.

In addition to that, the central bank has reduced interest rates by 625bps, approved refinancing of wages to prevent layoffs during lockdown period and deferred payments of the principal amount of loans as part of the debt restructuring offered to households and businesses, provided relief under the Export Financing Scheme (EFS) and the Long-Term Financing Facility (LTFF). Furthermore, the State Bank has also launched a long-term concessionary financing facility for boosting investments in new capacity expansion and up-gradation of technology.

Textile shipments surged by 3.8% to US\$4.8 billion between July and October from US\$4.6 billion a year ago

It is believed that the external factors that have helped the orders from the West to almost double since July include the US-China tensions, and ongoing supply disruptions induced by the Covid-19 pandemic in India and Bangladesh. "These factors have helped Pakistan grab additional export orders from Europe and America. With Vietnam and Cambodia already working to their full capacity, the buyers had only Pakistan, where manufacturers had idle production capacity, to turn to.

Europe remains Pakistan's biggest buyer at the moment as the demand in the US remains subdued owing to rising infections there.

Source : The Dawn

#### **Exports of textile rise 4.88% during July-November 2020**

The exports of textile commodities witnessed an increase of 4.88% during the first five months of the current fiscal year as compared to the corresponding period of last year. The textile exports were recorded at US\$6044.536 million in July-November (2020-21) against the exports of US\$5763.117 million in July-November (2019-20), showing a growth of 4.88%. The textile commodities that contributed to positive trade growth included knitwear, exports of which increased from US\$1320.740 million last year to US\$1510.129 million during the current year, showing a growth of 14.34%. Likewise, exports of bed wear increased by 12.28% by growing from US\$1013.648 to US\$1138.174 while the exports of towels increased by 14.24%, from US\$317.488 million to US\$362.702 million. The exports of tents, canvas and tarpaulin grew by 58.05%, from US\$31.786 to US\$50.238, while the exports of readymade garments increased by 4.36%, from US\$1155.536 million to US\$1205.167 million and the exports of the made-up article (excluding towels and bed wear) increased by 15.53%, from US\$265.824 million to US\$307.115 million. Meanwhile, the commodities that witnessed negative growth in traded included raw cotton, exports of which declined by 96.34%, from US\$14.281 million to US\$0.523 million while the exports of cotton yarn decreased by 37.34%, from US\$486.017 to US\$198.357. The

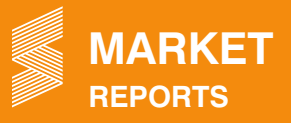

exports of cotton cloth also decreased by 8.73%, from US\$847.108 million to US\$773.171, yarn (other than cotton yarn) by 16.69%, from US\$12.660 million to US\$10.547 million, art silk and synthetic textile by 1.33% from US\$135.851 million to US\$134.042 million.

Meanwhile, on a year-on-year basis, the textile exports increased by 9.27% during November 2020 as compared to the same month of last year. The exports during November 2020 were recorded at US\$1286.063 million against the exports of US\$1176.944 million. On a month-on-month basis, the exports from the country witnessed a nominal decrease of 0.20% during November 2020 when compared to the exports of US\$1288.620 million in October 2020. It is pertinent to mention here that the country's merchandise exports increased by 2.11% during the first five months of the current fiscal year as compared to the corresponding period of last year. The exports during July-November (2020-21) were recorded at US\$9.737 billion against the exports of US\$9.536 billion in July-November (2019-20), showing a growth of 2.11%. The imports into the country during the period under review also increased by 1.29 per cent by going up from US\$19.175 billion last year to US\$19.422 billion during the current fiscal year. Based on the figures, there has been a slight increase of 4.8% in the trade deficit during the period under review as it was recorded at US\$9.685 billion compared to the deficit of US\$9.639 billion during last year.

Source : https://nation.com.pk/

#### **China**

#### **Textile and garment exports up**

Exports of textiles and garments from China increased 9.9% yearon-year to US\$265.2 billion in the first eleven months of the current year. It is learnt that both textiles and garment exports registered growth in the month of November.

During January-November 2020, exports of textiles segment recorded a sharp 31% year-on-year growth to US\$141.6 billion. On the other hand, garment exports fell 7.2% to US\$123.6 billion.

In November, textile exports increased 22.2% year-on-year to US\$12 billion, while apparel exports rose 6.9% to US\$12.6 billion.

Source : Fibre2fashion

#### **Vietnam**

#### **Exchange letter with Korea to help textile industry**

The Ministry of Industry and Trade (MoIT) and the Ministry of Trade, Industry and Energy of the Republic of Korea (RoK) recently signed an exchange letter on the implementation of the cumulation of origin of textile between the two nations under the EU-Vietnam Free Trade Agreement.

The letter was inked in the framework of the 10th meeting of the Vietnam-RoK Joint Committee on Energy, Industry and Trade

Cooperation and the 4th meeting of the joint committee on the implementation of the Vietnam-RoK Free Trade Agreement (VKFTA), the MoIT's Asia-Africa Market Department said, adding the document is significant to help Vietnamese firms easily access high-quality textile materials from the RoK for production for export to the EU.

The EU needs to import more than US\$ 250 billion worth of garment and textile products each year; however, Vietnam accounted for only 2% of share in this potential market, according to the MoIT.

The EVFTA, effective from August 2020, is expected to help Vietnam's textile and garment industry to increase its shipments to the EU by some 67 percent by 2025 as compared to the scenario without the pact.

However, according to the commitments of the EVFTA, besides meeting strict quality criteria, to enjoy preferential tariffs local businesses must implement strict origin requirements. Specifically, exports to the EU must use fabric produced in Vietnam or the EU. The agreement also allows firms to use fabric from countries which have FTAs with both Vietnam and the EU.

This issue is still a weakness for the local textile and garment industry because most raw materials are imported from countries that have not signed FTAs with the EU.

In this context, Vietnam negotiated with the EU countries on cumulative rules of origin, allowing Vietnamese exporters to use fabric made by a third-party country that has an FTA with the EU like the RoK.

Before the EVFTA took effect, the MoIT conducted a negotiation with the Korean Ministry of Trade, Industry and Energy to carry out the cumulative rules under the EVFTA.

Source : https://en.vietnamplus.vn/

#### **Garment exports to achieve US\$55 million by 2025**

Vietnam's garment sector has set a target of earning US\$55 billion from exports and generating 3 million jobs by 2025, according to the Vietnam Textile and Apparel Association (VITAS).

VITAS has suggested that the Ministry of Industry and Trade should soon submit a strategy to the government for the development of Vietnam's textile and garment sector till 2030 and a vision till 2035. It also proposed that the Government and Ministries accelerate administrative reform, remove barriers, ensure a sound business investment environment and reduce costs for businesses.

Vietnam's garment exports have increased considerably from US\$28.1 billion in 2016 to US\$38.9 billion in 2019, posting an average growth rate of 9.55% annually. The 2020 figure is expected to be US\$35.2 billion.

Source : Fibre2fashion

# **NEWS IN THE**

#### **Hon'ble Commerce Minister asks EU to remove non-tariff barriers**

The Hon'ble Union Minister of Commerce & Industry, Shri Piyush Goyal has asked the European Union to remove non-tariff barriers and standards so as to increase bilateral trade. At a recent CEO forum and Sweden-India strategic business partnership, he said that these barriers are "very often unachievable for any country in the world almost other than Europe".

He said that India will look for Sweden and EU to also opening its doors a little wider, removing some of the non-tariff barriers or standards which are very often unachievable for any country in the world almost other than Europe so that there I reciprocity in trade with Europe and Sweden and expand business on both sides.

Shri Goyal also said that India and Sweden will in the next three months draw up a roadmap to increase bilateral partnership.

 He further said that while Sweden and India score high on the partnership, the sad part is that in merchandise trade for the last 3- 4 years, we have been falling and that is not a good sign. India-Sweden bilateral trade in FY20 was US\$1.86 billion, down 12% from US\$2.11 billion in FY19.

Source : The Economic Times

#### **Exports fall 8.74% during November 2020**

India's exports declined 8.74% to US\$23.52 billion in the month of November, while imports fell by 13.32% to US\$33.39 billion, as per the data released by the Ministry of Commerce and Industry. Exports segment contracted for the second consecutive month in November, sharper than a drop of 5.1% in October, led by key sectors like petroleum, engineering, chemicals and gems and jewellery. Exports rose by 6% in September after contracting for six months in a row.

With the contraction in export and import, the country's trade deficit hit a 10-month high of US\$9.9 billion in November.

In rupee terms, exports stood at Rs 1.75 lakh crore in November 2020, as compared to Rs 1.84 lakh crore in the year-ago period, registering a fall of 5.20%. In rupee terms, imports declined by 9.96% during the month to Rs 2.48 lakh crore versus Rs 2.75 lakh crore in November 2019.

Among the major commodity groups of export which showed decline in November 2020 over the corresponding month of last year was man-made yarn with fall of 11.06%.

For April-November period of the current fiscal, exports dropped by 17.76% to US\$173.66 billion, while imports declined by 33.55% to US\$215.69 billion, resulting in a trade deficit of US\$42 billion as compared to US\$113.42 billion in the same period last year.

It is hoped that the Christmas and New Year seasons demand from the key export markets might bring some positivity in export growth in December.

Source : https://www.businesstoday.in/

#### **China's exports to India drops by 13% during the period January-November 2020**

China's exports to India declined by 13% in the first 11 months of the year, while Indian exports to China rose 16% in the same period.

The bilateral trade in the first 11 months of 2020 touched US\$78 billion, amidst border tensions between the two countries in eastern Ladakh.

The two countries traded about US\$ 92.68 billion worth of goods in 2019.

According to data, China exported about US\$ 59 billion worth of products to India from January to November, down 13%.

China's imports from India stood at about US\$ 19 billion in the first 11 months, up 16%.

India's trade deficit stood at US\$ 40 billion from over US\$ 60 billion in the previous financial year.

Source : The Economic Times

#### **Textile Ministry takes steps to streamline procedures under the ATUFs**

The Textile Ministry has taken further steps to streamline procedures under the Amended Technology Upgradation Fund Scheme (A-TUFS), including a deadline extension for filing applications for verification, to make it easier for the industry to benefit from it.

It is learnt that the textile industry units claiming subsidy can file application for physical verification after installation and commissioning of the machinery, within two years from the date of sanction of term loan, subject to production of documentary proof that the order for machinery was placed within one year.

Earlier, the units were required to seek approval for the second year from the Textile Commissioner for extension of timeline beyond one year with proof of pacing order for machinery, the note added.

A-TUFS aims to facilitate employment, investment, quality, productivity, as well as import and export substitution in the textile industry while indirectly promoting investments in the manufacturing of machinery for textiles. It is a credit linked subsidy for capital investment in the textiles and manufacturing sectors.

The textile industry had made representations to the government seeking relaxations in various requirements under A-TUFS because of disruptions caused by the Covid-19 pandemic.

A relaxation has also been approved in the 88-day timeline prescribed in A-TUFS guidelines for carrying out physical verification of machinery. This is designed to expedite the clearance of backlog verification cases under A-TUFS pending due to the pandemic, the note said. "his exercise will be completed by June 30, 2021.

The minimum loan repayment period for both MSMEs and non-MSMEs has been revised to three years including the moratorium period, the note said. Earlier, it was five years for non-MSMEs.

In November 2020, 58 UIDs were issued with a project cost of ₹213.72 crore and subsidy requirement of ₹20.14 crore under A-TUFS, per latest figures. $\setminus$ 

Source : https://business-journal.in/

#### **New Textile Policy to boost domestic industry**

The government is coming up with a new textile policy that promises to boost the domestic industry, promote cultivation, processing and branding of organic cotton, and to set up hubs to manufacture machinery with the help of Foreign Direct Investment (FDI).

It is believed that the idea is to increase the domestic production of several components in the sector to make India a global textile player in keeping with the vision of Aatmanirbhar Bharat [to make India a self-reliant nation]. India imports nearly 75% of machinery for the textile sector and the aim is to change that and manufacture the machinery indigenously.

It is learnt that seven mega textile hubs are expected to be set up across the country as per the policy. End-to-end production, from raw material to export of the finished product, would be available at these hubs. A mega textile park spread over 1,000 hectares of land will boost the growth of integrated textiles.

It is also learnt that a textile research institute will be set up in Coimbatore under the policy. A draft of the policy is likely to be floated for public feedback soon.

Policy seeks a structural shift to make India a man-made fibre (MMF) rather than a cotton-driven industry.

The Union textile ministry was considering over Rs 10,000 crore production linked incentive scheme to encourage the industry. The ministry has identified 50 key sectors such as sanitary napkins and winter wear for the scheme with a five-year gestation period. It has removed the anti-dumping duty on purified terephthalic acid and acrylic fibre to boost the MMF sector. The next step is to remove it from viscose fibre. The world is moving towards MMF, we need to embrace that as well.

Source : https://www.hindustantimes.com/

#### **Centre working on major interventions to position India as a global hub in MMF and technical textiles**

The Centre is working on major interventions to position India as a global hub in the manmade fibre and technical textiles segments, including setting up five integrated mega textiles parks, a state-ofthe-art world class testing lab and bringing a Focused Product Scheme.

Emphasising that India must explore the USD 150 billion global manmade fibre (MMF) market, Textiles Secretary Shri Ravi Capoor also said he is in talks with the Department of Higher Education for introduction of courses in universities and technical institutions like engineering colleges for creation of specialised manpower in the MMF and technical textiles segments.

Shri Capoor said an evaluation study led by Niti Aayog on the Technology Upgradation Fund Scheme (TUFS) of the textiles ministry has revealed that Rs 13,000 crore worth machinery was being imported by India and the country has reached nowhere in terms of technology upgradation except in the spinning segment.

He said the government is also willing to offer capital investment subsidy for setting up machine manufacturing plants to textile industry players interested in forging joint ventures, provided the foreign partner agrees to supply machines to domestic firms at a particular price.

Shri Capoor stated that the Textile Ministry wants to make India a very strong base for technical textiles, further adding that a Focused Product Scheme offering production-linked incentives was "almost ready" and will lay special emphasis on the MMF and technical textiles segments.

He said the ministry was in a "very advanced stage of encouraging some mega textile parks", starting with about five such parks with integrated facilities and quick turnaround time for minimising transportation losses, eyeing big ticket investments in the sector.

He also said the ministry will soon consult industry players on the new Textiles Policy, which lays out the future roadmap for India to move ahead in the sector.

The Textiles Secretary said a report by the International Cotton Advisory Committee projects that by 2025-2030, the share of cotton in the global market will be limited to about 16 per cent, whereas the remaining 84 per cent will come from MMF and blends, and India must be in sync with this global trend.

Technical textiles include textiles made for automotive applications, medical textiles, geotextiles, agrotextiles, and protective clothing, among others.

Source : https://economictimes.indiatimes.com/

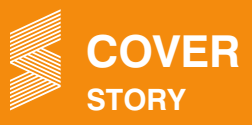

#### *Continued from page 1*

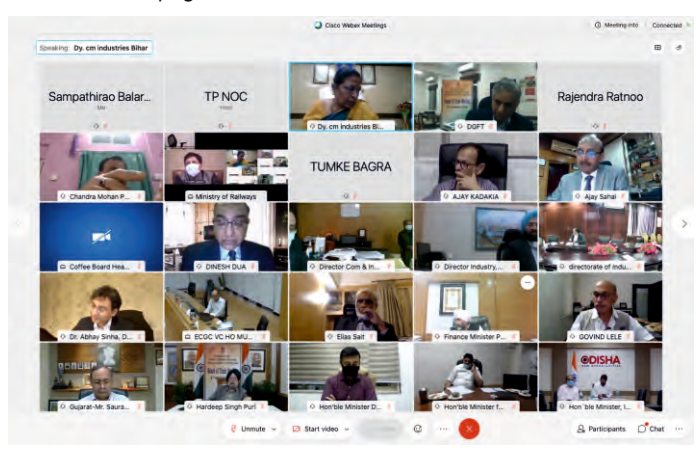

The Hon'ble Union Minister of State for Commerce and Industry Shri Hardeep Singh Puri said that the pandemic has impacted everyone in the world but fortunately, our Prime Minister realized the gravity of the situation very early and imposed the nation-wide lockdown. This helped the country slowdown the spread of virus, create health infrastructure, and plan for post-Covid recovery. Shri Puri said that the pandemic also reinforced the risk in global supply chains if dependent on a single source. Shri Puri said that India provides a cost-effective alternative to the world. He said that Aatamnirbhar Bharat will make India an active manufacturing hub and a part of the Global supply chain. He also mentioned about the Production Linked Incentive (PLI)scheme which will bring in cutting edge technology, economies of scale, and make us part of an integrated global supply chain. He further mentioned about substantive improvement in the country's ranking in the Innovation and Ease of doing Business indices in the last 6 years. The Hon'ble Union Minister of State for Commerce & Industry also said that the attractiveness of India as an investment destination has been acknowledged by the global investors, as indicated by the increased inflow of funds. He said that more needs to be done by the Centre and states together, and the role of states is critical in this regard. India's trade is an important part of its economy, and states have to play an important role in promoting decentralized growth. He said that all districts have specialized products which can be promoted for exports.

During the Board of Trade meeting, presentations were made about Overview of the Export/Import Performance, Investment Promotion Strategy for AatmaNirbhar Bharat (including Public Procurement – Make in India), Trade Remedies – Recent Measures and Steps taken, New Logistics Policy, Trade Facilitation Measures Undertaken by Customs, Reforms and Initiatives by DGFT since last BOT, GeM – Coverage and Expansion.

In his address, the SRTEPC Chairman, Shri Ronak Rughani gave a brief about the Council and its working, activities, export scenario of MMF textiles and the current market conditions of MMF textiles. He also expressed satisfaction that exports in general and MMF in particular are showing signs of revival and was hopeful that things would improve in the next few months and achieve the desired exports for the year 2020-21.

SRTEPC Chairman said that following issues need to the suitably address in order to cash on the global potential for MMF textile

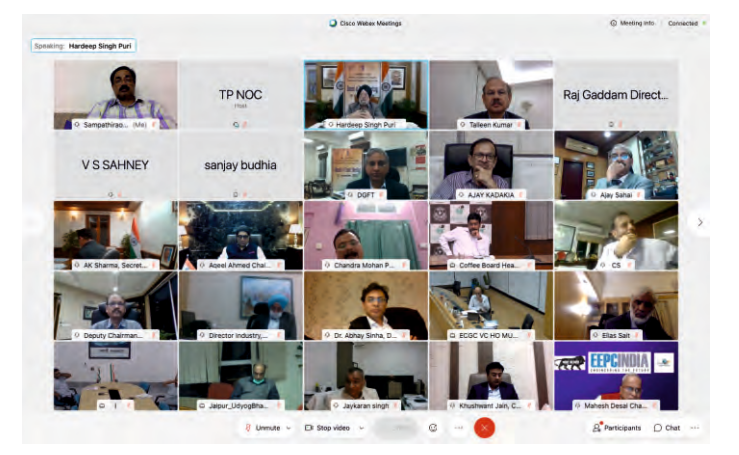

segment and achieve the Textile Vision envisaged by our Government especially in light of the prevailing challenges :

- Rectification of Inverted Duty Structure existing in the MMF textile Segment.
- Need for Textile Job works to be considered as Manufacturing.
- Refund of duty/GST paid on import/domestic procurement of Capital goods to incentivise investment in the textile sector.
- ⦁ Include entire MMF textile value chain under the RoDTEP Scheme
- Restoration and continuation of MEIS Scheme without capping
- ⦁ Provision for Additional Working Capital.
- ⦁ Covering the entire textile value chain under the Focus Product Incentive Scheme (FPIS)
- ⦁ Focus on Branding
- ⦁ Creating awareness

He said that these measures need to be addressed on a priority basis to achieve the full potential of the MMF textile sector.

Board of Trade is a platform which provides an opportunity to have regular discussion, consultation and interaction with trade and industry and advise the Government on policy measures related to FTP in order to achieve the objective of boosting India's trade.

In his concluding remarks, Shri Puri thanked the participants, particularly the State ministers, for their whole-hearted participation. He assured that the suggestions made in the meeting have been noted, and the same will be given due consideration. He said that trade with the neighbouring countries is a priority, and the Land Ports Authority of India is in the process of upgrading 64 Land custom stations. On the issue of connectivity, Shri Puri said that domestic air traffic has almost reached the pre-Covid levels. He said that the issue of cargo movement and logistics is being looked at in a comprehensive manner, and soon the Krishi Udaan Scheme will be launched. He said that the Union Government is working with the State Governments and the private sector, to improve the overall infrastructure. In response to a request to explore FTA with the US, Europe and South Africa, Shri Puri said that we are in the process of reviewing our existing FTAs and a comprehensive view will be taken about the future FTAs.

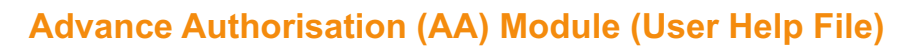

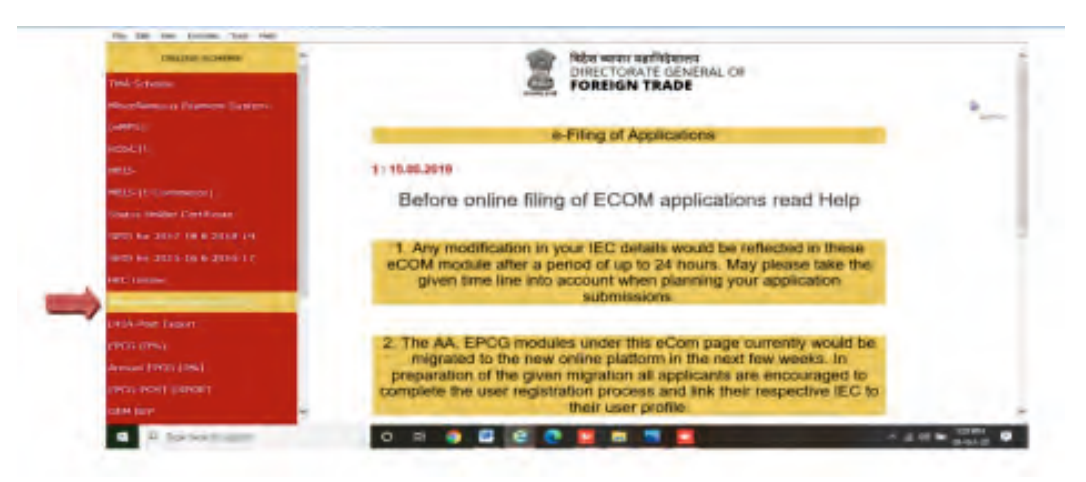

The Advance Authorization Scheme is a scheme where the import of inputs will be allowed to be made duty-free (after making normal allowance for wastage) if they are physically incorporated in a product which is going to be exported. An export obligation is usually set as a condition for issuing Advance Authorization.

#### **Registering on New Portal**

**ARTICLE**

**SPECIAL** 

To Register on Directorate General Foreign Trade (DGFT) portal you would require:

- a) Internet Connection
- b) Valid Email and Mobile Phone Number

Then proceed with the following steps:

- 1) Visit the DGFT website and proceed with registration process.
- 2) Enter the Registration Details.
	- Select Register User as "Importer/Exporter"
- 3) Enter the OTPs received on email and mobile number.
- 4) Upon Successful validation of the OTP, you shall receive a notification containing the temporary password which you need to change upon first login.

#### **Forgot Password**

If you are a registered user and forgot the password, you can use the Forgot password feature to request for a temporary new password and then set again your password by following the below given steps.

- 1) Visit the DGFT website and click on Forgot Password hyperlink.
- 2) Enter registered email id in the username field and captcha code displayed on the screen.
- 3) Click on the submit button.
- 4) Click OK to proceed with the forgot password or click cancel to go back to previous screen.
- 5) System will validate the email id provided by you, and send one time password on the registered email id and mobile if email address is registered with DGFT.

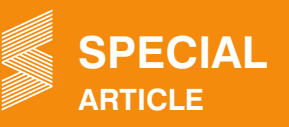

#### **Applying for Advance Authorisation (AA)**

To Apply for Advance Authorisation on the DGFT portal, you would require:

- a) Valid Login Credentials to DGFT Portal (After Registering on DGFT Portal).
- b) User should have an 'Active IEC '.
- c) User should have an active DSC or Aadhaar/esign of the firm's member for submission.
- d) User should have added the Active RCMC details. If No RCMC details are added, user can navigate to Frequently Accessed Links  $>>$  IEC  $>>$  View IEC Profile  $>>$  RCMC.
- e) User should have added the Industrial Registration Details. If No Industrial Registration Details are added, user can navigate to Frequently Accessed Links >> IEC >> View IEC Profile >> Industrial Registration.
- f) User should have added atleast 1 Excise/ GST details in IEC Details. If No Excise/ GST details are added, user can modify the IEC and update Branch details.
- g) Active Firm's Bank account for entering its details in the Application and to make online payment of the application fee.
- h) IEC DEL status should be N **[Exception Case:** In case, applicant is applying for Advance Authorisation (IEC is in DEL), the system will prompt the warning message to I/E at application summary page and after successful submission, might the RA Officer issue the deficiency letter to remove the IEC from DEL].

Then proceed with the following steps:

- 1) Visit the DGFT website and login in to the portal with valid credentials.
- 2) Post login click on **"Advance Authorisation"** on the Home Page >> Frequently Accessed Links or navigate using Menu **"Services >> Advance Authorisation/DFIA".**
- 3) Click on **"Advance Authorisation/DFIA"**, system will navigate the user to Advance Authorisation Scheme Page.
- 4) Under Services under Advance Authorisation --- Click on **"Start Fresh Application"** button or click on **"Proceed with Existing Application"** Button incase user already saved a draft application.
- 5) After clicking on **"Start Fresh Application"**, system will navigate the user to the Basic details.

**On Basic Details Page** - System will show the Basic details, Co-licensee details, supporting manufacturer details and Industrial Registration details.

#### **Precondition:-**

In Basic details—RCMC details, if RCMC details are not coming or already added RCMC details are expired, if applicant clicking on save & next, system will prompt the error message **"[RCMC / Industrial Registration Details are not available against your IEC or have**  expired. You are requested to navigate to Home Page >> Manage Profile or Services >> IEC Profile Management >> View IEC Profile to add the relevant details to proceed.]"

Similarly, In Basic Details---Industrial Registration details, if Industrial Registration details are not added, if applicant clicking on save & next, system will prompt the error message **"[RCMC / Industrial Registration Details are not available against your IEC or have expired.**  You are requested to navigate to Home Page >> Manage Profile or Services >> IEC Profile Management >> View IEC Profile to **add the relevant details to proceed.]"**

#### **Error Resolution:-**

Firstly, user can navigate to Frequently Accessed Links >> IEC >> View IEC Profile >> RCMC. After adding RCMC details, user can proceed for Apply Advance Authorisation Process.

#### INFO SRTEPC

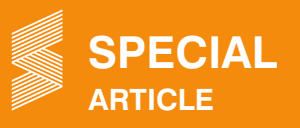

Similarly, the applicant has to add the industrial registration details in IEC Profile. User can Navigate to Frequently Accessed Links >> IEC >> View IEC Profile >> Industrial Registration.

In Basic Details, system will display Branch code (all the branches linked with the IEC). Applicant has to select one branch code for which he is willing to Apply Advance Authorisation.

In Basic details, applicant has to select type of Norm, system will show 6 Norm type.

#### **Flow for Advance Authorisation—SION Type of Norm**

- 1) If user is applying for Advance Authorisation SION type of norm, then please select branch code and Type of norm as SION.
- 2) Port of Registration is search suggestion---applicant can provide the port code or search with Port name.
- 3) Select the Custom Notification Number.
- 4) System will display the Active RCMC details, added by the user in IEC Profile. User has to select at least One RCMC details.
- 5) In Excise/GST details, system will display all the branches added by the applicant in IEC Branch details. User has to select at least 1 branch.
- 6) In Basic Details Page---Co-Licensee Details are optional, if applicant want to add the Co-licensee details, first please provide the IEC Number, system will fetch the branch details, User has to select the branch code, after selecting the branch code the system will auto-populate the Name of Co-Licensee and Address of Co-Licensee.
- 7) In Basic Details---Supporting Manufacturer Details are optional for user whose IEC preferred activity is Manufacturer Exporter or Merchant cum Manufacturer Exporter but Supporting Manufacturer details are mandatory for those users whose IEC preferred activity is Merchant Exporter.
- 8) In Basic Details---Industrial Registration, system will display the prefilled details. On clicking on save & next or using the navigation bar, system will navigate the user to next page.
- 9) In Export Details, user has to select the export product group, Currency of Import and Free convertible currency.
- 10) After Export Group Details, user has to fill the Export Items. User has to search the SION Serial Number. E.g.:- If user has selected the Export product group like Handicraft , then the SION serial number will be start From the F1, F21, F56 like that.
- 11) After selecting the SION serial number, system will auto-populate the SION Serial item name in the Items to be Exported/supplied field. User has to fill the item characteristics, ITC(HS) Code, UOM, Quantity and Total FOB/FOR value (in Rs.). Click on add button, details will get added in the table grid below.

 System will calculate and display the currency conversion in Total FOB (in freely convertible currency) and in Foreign Exchange Rate, system will display the latest CBIC exchange rate for Exports.

 In SION Type of norm, if applicant want to add more SION serial number, user can add the SION serial number of the Same export product group only.

- 12) In Cumulative Export Value---System will display Grand Total FOB of added export item above, in different currency (INR, Currency of import and Free Convertible Currency)
- 13) Deemed Export details are optional.

In case, if applicant is filling the Deemed Export details and selecting the Supplies to Project 7.02 (B) of FTP then system will provide more fields to the user, which he has to fill.

14) On clicking save & next of Export Details, system will navigate the user to the next page Input Details.

 For SION Norm type, system will display all the digitized Input item, acc to the SION serial number selected by user in export details, system will display the input item.

INFO SRTEPC

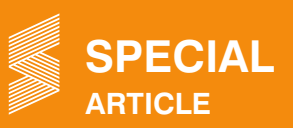

 If user is not selecting any input item, clicking on save & next, system will prompt the error message. Error Resolution: User has to select any input item and click on edit icon, provide the ITC Code, Quantity required, UOM and Total CIF value (in INR).

If user clicks on the Export serial no. hyperlink, system will display the export item details.

 User has to select the either Yes or NO for claiming the Appendix 4D. If import item does not fall under Appendix 4J, please tick the checkbox.

 In case, if input item falls under the Appendix 4J, then do not tick the checkbox and provide the details into Serial Number and Remarks field

On clicking save & next or using the navigation bar, system will navigate the user to the next page Additional Input Details Page.

- 15) To add the Supply of Free of cost Inputs (Optional) details, expand the Supply of Free of Cost Inputs section, fill the mandatory details and click on add button.
- 16) To add the drawback claimed details, expand the drawback claimed section, fill the mandatory details and click on add button.
- 17) To add the invalidation details, expand the invalidation details section, click on 'select from input list' button, now select the item and click on the add button in the pop-up, once you click on add button, the item will be added to the invalidation details list. The added items can be deleted or modified by clicking on the respective icons corresponding to the selected items

 While adding the quantity invalidated, system will prompt the error message if user is trying to provide the quantity invalidated more than quantity required. Quantity invalidated can be equal or less than quantity required.

 18) For adding indigenous supplier details, expand indigenous supplier details section and click on add supplier details button present in that section, and select from the list.

 Verify the supplier details and click on save supplier details button, once the save supplier button is clicked the supplier details will be added to the list. Click on 'view input' button corresponding to the supplier added to the list to see the details of the input.

 19) For adding items for wastage claim, click on add input item for wastage claim and select the item from the pop-up and click on add button, the item will be added to the list. To modify the wastage, click on edit button and modify the wastage values or if required, click on the delete button to delete the entire values.

Click on edit icon, to fill the wastage claimed.

Click on the export serial no., system will display the export item details.

Verify the cumulative values, add total exemption values and click on save and next button, to reach attachment page.

- 20) Add attachments if required by uploading the documents and clicking on add attachment button, then click on save and next button to reach declaration page.
- 21) Under declaration, accept the terms and condition and click on save and next button to view the application summary.

In case, designations are not coming, user has to navigate profile  $>$  click on edit and update the designation.

 22) An application summary page, click on the print button to view and print the application summary for future references, then scroll down to check the application fee. Now click on the sign button after reviewing application summary.

Check the Application Summary and click on Sign button to sign the application using digital token or Aadhaar.

23) Click on payment, to proceed with the payment, Confirm and proceed to make the payment against application.

 For Payment, you shall be redirected to Payment Gateway (Bharatkosh). The Application fee for applying Advance Authorisation is Rs 500.

 24) Post successful payment, you will be displayed with the e-receipt, you can click on download and print button to download and print the e-receipt for reference.

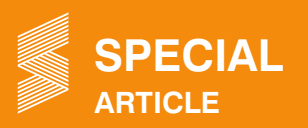

 After Successful Payment, the Page shall be redirected to the DGFT Website and the receipt shall be displayed, the use can also download the receipt.

In case of failure of Payment, please wait for an hour to reflect the payment from the Payment Gateway (BharatKosh).

- 25) Now, click on the OK button of the e-receipt. Now, your application is submitted and auto-approved, you will receive notifications.
- 26) After clicking on OK button, the user will be redirected to track the status of the application, where user can track the status of the application.

 The AA shall be transmitted to CBIC and the transmission status can be seen by Navigating to "submitted Applications >> Action >> Transmission Details.

Click on Transmission details, new dialog box will open.

#### **Apply for Advance Authorisation for Annual Requirement, Invalidation NO Flow**

- 1) Under Advance Authorisation Scheme page, click on Apply for Annual Advance Authorisation.
- 2) You can either proceed with the draft application or create a new application. For proceeding with the draft application select the radio button of the corresponding application and click on the Proceed with existing application button present in the bottom of the screen and go ahead with an application form where you left.

 For creating a fresh application, click on Start Fresh Application button present in the bottom of the screen, you will be displayed with a fresh application.

- 3) In the outstanding authorisation details pop up, you will be displayed with outstanding authorisation details for your IEC, click on proceed to proceed with the application.
- 4) Fill the required details in the respective fields of the basic details section of the basic details screen.

Click on RCMC details section and select the desired RCMC to proceed with.

 Now, expand Excise/GST details section and select one or more from the displayed list and verify the industrial registration details, this will we auto-populated from IEC profile.

For adding a supporting manufacturer, fill the required fields and click on add button, when you click on add button, the supporting manufacturer will be added to the list.

- 5) Supporting Manufacturer Details are optional for user whose IEC preferred activity is Manufacturer Exporter or Merchant cum Manufacturer Exporter but Supporting Manufacturer details are mandatory for those users whose IEC preferred activity is Merchant Exporter.
- 6) Click on Save and next button to reach Past Year Export details. In case, past year export details are not coming. User has to navigate IEC Profile and update the past year export details.
- 7) Click on Save and next button to reach export details screen, fill all the required details in the export group details section of the export details screen.
- 8) Expand the export product section to add export products. To add the export products, fill the required fields in that section and click on add button present in that section, once you click on add button, the product will be added to the export product list.
- 9) Search the SION serial no. and click on Add. User can add multiple SION serial number of the same Export product group.
- 10) Expand the cumulative export value and verify the auto-populated values based on the export product added and expand the deemed export details section. Click on save & next, system will navigate the user to the next page Input details.
- 11) In the Input details screen, all the input item will come auto populated. User can't edit or delete. User can only tick the Appendix 4j check box.

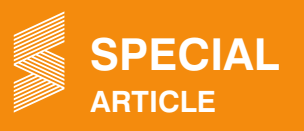

On clicking save & next, system will navigate the user to next page.

12) To add the Supply of free cost details (optional), expand the section, fill the mandatory details and click on add button.

To add the drawback claimed details, expand the drawback claimed section, fill the mandatory details and click on add button.

13) Verify the cumulative values, add Grand total CIF Value of Import in INR and click on save and next button, to reach attachment page.

 Minimum Value addition required should be 15%. In case, system is prompt error message the min value addition is not 15%, user either can increase the Total FOB value in INR of any export item or decrease the Total CIF in INR of input item.

14) Click on save and next button, to reach attachment page.

 Add attachments if required by uploading the documents and clicking on add attachment button, then click on save and next button to reach declaration page.

15) In case, user wants to add BG/LUT Details, click on add BG/LUT details. BG/LUT screen will open.

 Select the type of Guarantee, click on search button, system will display the BG details, user can select any 1 BG and click on add button.

Select the type of Guarantee from the dropdown and click on the search button.

Select the bank guarantee whose status is Active and click on Add button.

In case, BG details are not added, click on the hyperlink of BG/LUT Repository, in new tab BG/LUT Details will open, fill all the mandatory details and click on add button.

16) Under declaration, accept the terms and condition and click on save and next button to view the application summary.

 From application summary to till submitted applications, all steps are same. Refer Apply Advance Authorisation SION steps from 22 to 27.

#### **Apply for Advance Authorisation Amendment Process**

- 1) Under Advance Authorisation, click on Amendment of Authorisation, click on start fresh application.
- 2) System will display the authorisation list, select the license number and then click on proceed. System will navigate the user to the Authorisation Details.
- 3) User can verify all the details here.
- 4) In Basic details, system will display all the details prefilled. User can change the branch code, port of registration and Custom Notification Number but user can't change the type of norm.
- 5) Expand RCMC or Excise/GST Details grid, system will display the prefilled details.
- 6) In Amendment process, if user want to add Co-licensee or supporting manufacturer details. Expand the grid and fill all the mandatory details.
- 7) In Export details screen, all details will come auto-prefilled. User can't change the Export Product Group, Currency of Import and Free Convertible Currency.
- 8) If applicant wants to add update the quantity required or Total FOB in INR, user has to click on edit icon and user can only increase the Quantity Required or Total FOB in INR. For other norms type except SION, user can add the Export item.
- 9) Expand the cumulative export value and verify the auto-populated values based on the export product added and expand the deemed export details section.

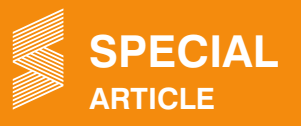

10) In input details, user can edit the total quantity required and Total CIF in INR.

 System will show the quantity invalidated, by clicking on the hyperlink, the system will show the details. System will show the quantity imported, by clicking on the hyperlink the system will show the Bill of entry details.

If user wants to add input item, user has to select the Export serial no., Input as per and fills the Mandatory details.

- 11) In Additional Input details, if user want to add supply of free of cost, Drawback details or wastage Claimed details, user can fill.
- 12) Verify the cumulative values, add the reason for amendment and click on save and next button, to reach attachment page.
- 13) Add attachments if required by uploading the documents and clicking on add attachment button, then click on save and next button to reach declaration page.
- 14) Under declaration, accept the terms & condition, click on save & next to view the application summary.
- 15) An application summary page, click on the print button to view and print the application summary for future references, then scroll down to check the application fee. Now, click on the sign button after reviewing application summary.
- 16) Click on Sign button to sign the application using digital token or Aadhaar.
- 17) Click on payment, to proceed with the payment. Post successful payment you will be displayed with the e-receipt, you can click on download and print button to download and print the e-receipt for reference.
- 18) Click on the OK button of the e-receipt. Now, your application is submitted and auto-approved, you will receive notications.
- 19) After clicking on OK button, the user will be redirected to track the status of the application, where user can track the status of the application.

#### **IEC Profile**

Prerequisite Proceed by clicking on "My IEC" button on dashboard or from Menu "Services>> Importer Exporter Code (IEC)".

- 1) Select the View IEC Profile Tab and click on It.
- 2) Select the RCMC tab from Horizontal bar.
- 3) Click on ADD button to add RCMC details.
- 4) Enter RCMC Number, select Issue Authority, Product for which registered, Issue Date of RCMC certificate, Expiry Date of Certificate and provide the supporting proof and click on Add button.
- 5) Once the detail is successfully added, you can see your RCMC details in the RCMC Tab.

#### **View & Modify Industrial Registration Details**

To View/Modify your Industrial Registration detail corresponding to your Importer Exporter Code (IEC) on the DGFT portal, you would require:

- a) Valid Login Credentials to DGFT Portal (After Registering on DGFT Portal).
- b) Valid IEC Linked with your profile. Then proceed with the following steps:
- 1) Visit the DGFT website and login in to the portal with valid credentials.
- 2) Proceed by clicking on **"My IEC"** button on dashboard or from Menu **"Services >> Importer Exporter Code (IEC)".**
- 3) Select the View IEC Profile Tab and click on It.

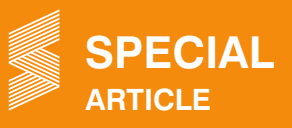

- 4) Select the Industrial Registration tab from Horizontal bar.
- 5) Click on ADD button to add Industrial Registration details.
- 6) Select Registration type of Industry, Registration Number of Industry, Issue Authority, Product for which registered, Date of Issue and provide the supporting proof and click on Add button.
- 7) Once the detail is successfully added, you can see your Industrial Registration details under the table below the Industrial Registration Tab.

#### **View & Modify Export Details for Financial Year**

To View/Modify your Export detail corresponding to your Importer Exporter Code (IEC) on the DGFT portal you would require:

- a) Valid Login Credentials to DGFT Portal (After Registering on DGFT Portal).
- b) Valid IEC Linked with your profile. Then proceed with the following steps:
- 1) Visit the DGFT website and login in to the portal with valid credentials.
- 2) Proceed by clicking on **"My IEC"** button on dashboard or from Menu **"Services>> Importer Exporter Code (IEC)".**
- 3) Select the View IEC Profile Tab and click on It.
- 4) Select the Export Details tab from Horizontal bar.
- 5) Select Financial Year from the Drop Down to add Export details for One Financial Year.
- 6) Add Direct Export, Third Party Exports, Total Exports, Supplies to SEZ, Supplies to EOU, Other Deemed Export, Total Deemed Exports and Annual domestic turnover and click on Save button.
- 7) Once the detail is successfully saved, you can view details of export by selecting Financial Year.

#### **View IEC details, Status holder Details, Authorisation/Scripts Details & IEC Life Cycle Summary**

To View IEC details, Status house Details, Authorisation/Scrips Issued Details & IEC Life Cycle Summary corresponding to your Importer Exporter Code (IEC) on the DGFT portal you would require:

- a) Valid Login Credentials to DGFT Portal (After Registering on DGFT Portal).
- b) IEC Linked with your profile.

Then proceed with the following steps:

- 1) Visit the DGFT website and login in to the portal with valid credentials.
- 2) Proceed by clicking on **"My IEC"** button on dashboard or from Menu **"Services>> Importer Exporter Code (IEC)".**
- 3) Select the View IEC Profile Tab and click on It.
- 4) Select the IEC Details tab from Horizontal bar to View IEC Details.
- 5) Select the Status House Details tab from Horizontal bar to View Status House Details.
- 6) Select the Authorisation/Scrips Details tab from Horizontal bar to View Authorisation/Scrips Details.
- 7) Select the IEC Lifecycle Summary tab from Horizontal bar to View IEC Lifecycle and various state and action Taken on your IEC.

#### **View and Track Submitted Request**

To View & Track submitted requests details corresponding to Advance Authorisation (AA) on the DGFT portal you would require:

- a) Valid Login Credentials to DGFT Portal (After Registering on DGFT Portal).
- b) IEC Linked with your profile.

**ARTICLE**

**PECIAL** 

Then proceed with the following steps:

- 1) Visit the DGFT website and login in to the portal with valid credentials.
- 2) Proceed by clicking on Menu **"My Dashboard >> View & Track submitted Applications".**
- 3) You can search the Application or File based on two classification and other optional details. Select the type of scheme and sub scheme to track any request, rest all the fields are optional like Branch, From Date, To Date, Application Number & File Number and based on these criteria you can search any file by clicking on search button. [Eg: To Search Apply Advance Authorisation file, user will select type of scheme: AA and sub-scheme: Apply for Advance Authorisation This search criteria will give list of all the Apply AA Applications submitted to DGFT till date].
- 4) After clicking on search, the list of all requests submitted by user will be displayed. User can click on 'Action' to check what all actions can be performed on this.
- 5) On click of action button for a file, few options will be displayed in drop down menu according to the type of request or application and current status of the application.

Few options available are:

- a) **Print:** To print the submitted application.
- b) **Attach Documents:** User can attach extra documents for the submitted request, if the request is in 'In progress' status.
- c) **Payment Details:** User can check the payment details and download the receipt for the submitted application.
- d) **View Life Cycle:** To check the life cycle of the request. Example, to track which action is taken when and by whom.
- e) **DSC/e-sign Details:** To check the DSC and e-sign details.
- f) **Transmission Details:** To track the status of transmission to Customs, CBIC response and CBIC Response time.
- g) **View Approved Letter:** In case the status of the request is 'Approved', then user can check and download the approved letter.
- h) **Withdraw:** If the submitted request is still in 'In Progress' state then, applicant has an option to submit another request for withdraw the application.

Note: Withdrawn action is not auto approved, request will be submitted to concerned DGFT officer and accordingly action will be taken by them.

i) Respond to Deficiency: This option will be available only when the status of the application is 'Deficient'. Applicant will be able to check the Deficiency details like Deficiency issue date, RA office, Deficiency letter, Remarks and user can respond to this deficiency by clicking on respond. User can respond in two ways either by doing amendments in the previous application or by not amending.

#### **Contact@DGFT**

To raise any concern to DGFT, the user may call the DGFT's Toll Free Helpline number 1800111550 or raise a request using the "Contact@DGFT" page.

#### **Source:**

<https://content.dgft.gov.in/Website/AA%20CP%20User%20Manual%20v0.1.pdf>

INFO SRTEPC

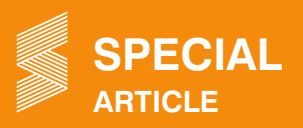

## **EXPORT PROMOTION CAPITAL GOODS (EPCG) MODULE – USER HELP GUIDE**

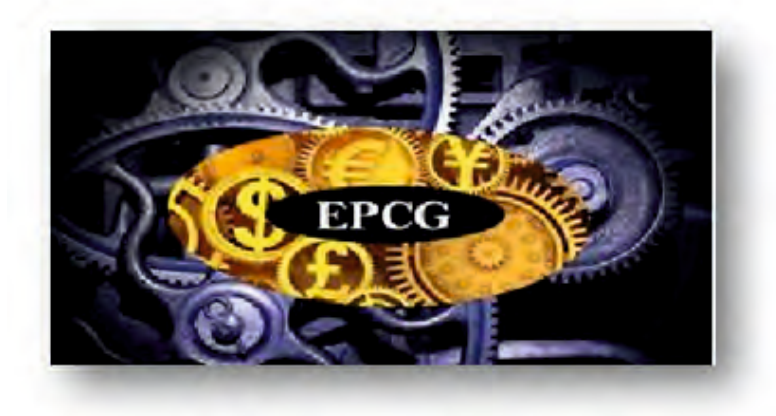

EPCG Scheme enables an importer (being an export-oriented business) to import capital goods at zero rates of customs duty. However, the scheme is subject to an export value equivalent to 6 times of duty saved on the importation of such capital goods within 6 years from the date of issuance of the authorization.

#### **Login to the new Portal**

To Login on Directorate General Foreign Trade (DGFT) portal, you would require:

- a) Internet Connection
- b) Valid User ID and password provided to log in.

Then, proceed with the following steps-

- 1) Visit DGFT website and proceed with Login by entering User ID, Password and captcha, then click on the Login button to log in to the system.
- 2) On successful login, Home page will be displayed n Dashboard with details like IEC Number, Valid IEC status, Authorizations Issued, etc. FYA Notifications will be displayed in the left pane of the screen.

#### **Applying for EPCG licence**

#### **Pre-conditions for applying for EPCG:**

- 1) IEC Entity has already Imported Items by paying customs duty.
- 2) Applicant has an 'Active' IEC and is logged into the DGFT Customer Portal.
- 3) E-Sign and DSC are enabled for submission.
- 4) Applicant is authorised to draft and submit applications for an IEC.

#### Steps to apply for EPCG file number are as follows:

- 1) Login to the portal with valid credentials and click on 'Services' menu present at the top of the screen.
- 2) Importer/ Exporter navigates through Services >> EPCG.
- 3) EPCG Scheme Screen will be displayed. Separate Tiles for processes for EPCG are show under Services under EPCG.
- 4) Select **Apply for EPCG/ Post Export EPCG (ANF-5A).** User can apply for EPCG in two ways:
	- a) **Proceed with Draft Application** User selects the required Draft and clicks on Proceed with Existing Application.

INFO SRTEPC

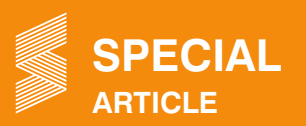

- b) **Fresh Application:**
	- User selects Start Fresh Application.
	- Outstanding Authorizations list will be displayed.
- 5) **Applicant Details screen is displayed**. Importer/Exporter selects Branch code from dropdown.
- 6) Branch code is selected, then Address of Applicant is auto populated:
	- Importer/ Exporter selects value for Application from the two drop down values:
	- $\checkmark$  Zero duty EPCG Scheme
	- $\checkmark$  Zero percentage EPCG Scheme Post Export (Not for Import).
- 7) User selects the declaration; a dialogue box is displayed for the confirmation that he/she has updated his/ her profile in ANF-F.
- 8) If user selects No, then system displays a popup that user needs to update his IEC profile and the navigation in Customer Portal for the same.
- 9) If Selects Yes for the confirmation on IEC Profile Update, then the other sections of Applicant Details page are displayed.
- 10) RA-Office name is auto populated based on the address of the selected branch code.
- 11) User selects the Port of Registration from the drop-down list which shows list of all EDI/Non-EDI ports. (System will Auto suggest the name of port based on Users input).
- 12) In case, user selects anything in sector classification then Justification for the sector classification has to be provided mandatorily.
- 13) In case, User selects the value for **Are you a common service provider**? As **Yes** and/or **Are proposed capital goods sought to be imported are to be used by the supporting manufacturer**? As **Yes** then user has to provide details for two additional sections namely **Common service provider details and Supporting Manufacturer/Factory Premises / Project Site.**
- 14) **RCMC Details Section**: User selects one or more RCMC details for the EPCG License. This list will be populated from the IEC profile of the Importer/Exporter. Only Valid RCMC details are shown here.
- 15) GST Details: GST details of the importer/Exporter is displayed from the IEC profile. User can select one/more GST details from the list irrespective of the branch code selected above.
- 16) **Common service Provider Details**: User has to capture minimum 6 different exporter details where the firm is a Common Service Provider. All can belong to same product category or different.
	- Product category is selected from the list of values in the drop down.
	- Based on selection of Product category, the place of operation drop-down values is filtered, user selects any from the list then.
	- Name of Exporter is auto populated, once the IEC of exporter is provided.
	- Address of Exporter is auto populated, once the branch code is selected.
	- All the CSP exporters should be different.
- 17) **Supporting Manufacturer Supporting Manufacturer/ Factory Premises/ Project Site Details:**
	- User captures details like GSTN Registration Number, Name of Supporting Manufacturer, Supporting Manufacturer Address Line 1, Supporting Manufacturer City etc.
	- Based on the Supporting Manufacturer Pin Code, the value for Supporting Manufacturer State is auto populated.

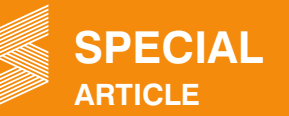

#### 18) **Export Details Page:**

- User selects the one/many value for the export item(s) present in the list (if any) from the drop down.
- User can capture Export details in below two ways:
- i) Bulk Upload User can download the Template by clicking on **Download sample Excel**.
	- Select the same and then upload the same via **Bulk Upload**.
	- Click on **Upload** Button.
- ii) Add Manually
	- User selects any one Export Type Export Products / Rendering Products.
	- User provides ITCHS code/ Service Code.
	- Description of the product is auto populated based on ITCHS code.
	- User provides other inputs and clicks on Add button; Details are added in the Export Details

#### 19) **Capital goods sought to be imported details:**

- User selects the currency of Import from the currency list in the drop down.
- Similarly, the freely convertible currency is selected from the drop down.
- User captures Postal address of the jurisdictional Central Excise Authority in whose jurisdiction factory/premises of the applicant/supporting manufacturer where the capital goods to be imported are proposed to be installed\* in the free text area.
- Import Item details can be added in a similar way like Export Details i.e.
- $\checkmark$  Bulk Upload- User can download the template excel, capture all the details of the Import Items and then upload the same. Details will be added in the Import Table below.
- Manually-User has to manually provide values of all parameters.

On selection of ITCHS code, the description of the Item is auto populated.

 User selects the value of Nature of capital goods sought to be imported and Unit of measurement from the list of values in the drop down.

- On click of Add button, details will be added in the Import Detail.
- Once added, user can edit/delete any Item details.
- Total CIF value in INR, Freely Convertible currency, USD, in currency of Imports and Duty saved value in INR is displayed below the Import Details table.

#### 20) **Indigenous Details:**

- In case, Importer /Exporter selects yes for 'Do you want to add Invalidation request' option, then he has to add Indigenous Item Details.
- User selects the Item Serial no. of the Import Item. Based on the selection, ITCHS code, Description and Unit of Measurement is auto populated.
- User declares the Quantity to be invalidated which should be lesser than the Quantity to be imported.
- Once all the details are captured, user clicks on **Add** button.

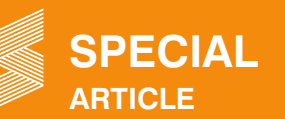

- Indigenous Item details are added in the table.
- User provides the details for Indigenous supplier Details and clicks on Add, the supplier details are populated in the table.

#### 21) **Bank Guarantee Details**

For Indigenous details, user has to mandatorily provide Bank Guarantee details-

- User clicks on Add Bank Guarantee Detail Button.
- Bank Guarantee Detail screen is displayed; user can search for the Bank Guarantee Details present in the repository.
- User selects the required bank guarantee and clicks on Add button.
- Bank Guarantee is added and displayed in the Grid. User clicks on Save and Proceed Button.

#### 22) **Export Obligation Imposed Screen is displayed-**

- Based on the Total Duty Saved Value, the Export Obligation (EO) details are calculated and displayed in INR and USD values.
- In general, overall Export Obligation stands like 6\*the total duty saved value. (For zero duty EPCG Scheme)
- Overall EO period to fulfil the export obligation is 6 yrs. (First block- 0-4 yrs., Second block 5-6 yrs.)
- 50% of the Overall EO is to be fulfilled in the first block and remaining 50% of the Overall EO in the second block.
- In case, an Importer/Exporter is unable to fulfil the specified EO for the respective EO period blocks, user can request for an Extension in EO period later on. (Within a timeframe of 90 days from the last date of end date of the block).

#### 23) **Attachment Screen:** It has basically two sections-

- i) Attachment Where the user provides the necessary attachments.
	- User selects the attachment type and then browse/Drag-Drop the file.
	- User clicks on Upload Attachments; attachment will be added.
- ii) CA/CE Details:

User clicks on Add CA/CE Detail button.

- Appendix List uploaded in the CA/CE repository by the user is displayed.
- User selects one/more appendixes from the list and clicks on attach Appendix.

Appendix is added into the Grid.

- 24) **Declaration Page:** User will be displayed the list of Declaration points.
	- User selects the check box; the User details of the Importer/Exporter are populated below the declaration.

#### 25) **Application Summary page is displayed:**

- User can print the summary in PDF format by clicking on the Print Summary button.
- In the Application Summary, user digitally sign the application using DSC or Aadhar.
- After Sign, User clicks on the Payment for EPCG button.
- Payment Details screen is displayed to user where the Applicant detail, Service Description and Fee Amount is displayed.

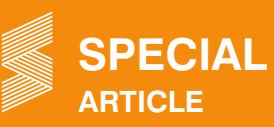

- In case, user selects Yes for any Payment Made in Legacy System/EMPS then user has to provide the details of any such transaction like Transaction reference number, Transaction Date, Ecom reference number and Amount.
- User clicks on Validate and Utilize button.
- User clicks on **Submit** button.
- On Successful Payment, a payment receipt is generated.
- User can download the payment receipt in PDF format using the download receipt button.
- On clicking OK, an acknowledgement message with File number is displayed.

#### **Track Submitted Applications**

User can navigate to My Dashboard >> Submitted Applications in order to track the submitted requests in Customer portal.

- User selects the Type of scheme as EPCG from the drop down and Type of scheme as Issuance of EPCG license.
- On clicking search button, search result is displayed with details such as Application Number, File Number, File Date, Entity Name, Branch, and RA Office.
- User can access some additional features in **Action** Button which is common for all submitted applications in the system.
- **Print Button** User can take a printout of the submitted application in PDF format.
- **Withdraw functionality:** User clicks on Withdraw button in Actions button to withdraw a submitted application. User provides the remarks of withdrawal and clicks on Withdraw Application button.
- **Attach Documents**: In Actions, user selects attach document in order to give any additional document for the submitted application.

 On click, Add additional Attachment screen is displayed where user provides his remarks and browses the document to be attached.

- **Payment details:** User can view the payment details of the submitted application. Payment Date Time and status is displayed.
- **Download receipt:** User can also download the payment receipt from here.
- **View Life cycle:** It shows the various stages of the File.
- **Make a Copy:** User can make a similar copy of the submitted application.
- • **View Submitted Attachments**: User can view the attachments added in the submitted application while ling the application. Documents are displayed in Sl. No.

#### **Amendment of EPCG License**

- 1) User Navigates to Services >> EPCG >> Amendment of fields of EPCG Authorization.
- 2) User can request for amendment in two ways:
- ü **Draft Application** User can select any existing Draft Application and **Proceed with the Draft Application.**
- ü **Fresh Application:** User clicks on start Fresh Application.

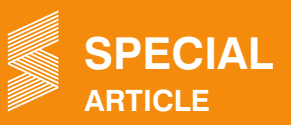

#### **EPCG Authorizations valid for Amendment Screen:**

- System will show only those EPCG Authorization Numbers for Amendment which are within the Validity period i.e. 2 yrs. from the date of issuance of Authorization.
- User selects the required Authorization and clicks on Save and Proceed.

#### 3) **Authorization details screen is displayed:**

 Authorization Validity Dates are shown in tabular structure basically the initial and the revised ones (if any). Initial and Revised Values of Export Obligation is also displayed.

#### 4) **Import and Export Details:**

- User can edit the details of existing Import Items by clicking on the edit icon.
- On Edit, the details of the Item will be populated in the Detail section; user can modify the editable parameters and click on Update button.
- User can also add new item.
- New Item will be added in the table:
- The revised Total CIF values and Duty Saved values will be updated.

#### 5) **Details of Export Items:**

- User can Add new export item.
- User can Edit and Update an Existing export item.
- User provides the Justification for Amendment
- 6) **Revised Export Obligation Imposed screen:** Based on the amendment done the updated Export Obligation values will be displayed.
- 7) **Attachment Screen:** User can add any new attachment; can also delete any existing attachment if that is not needed. First user selects the type of Attachment and then browses the document to be attached. Similarly, user can add CA/CE appendices also if needed.
	- **Declaration Screen:** A set of declaration has to be confirmed by the Importer/Exporter. User has to check the checkbox for acceptance of the declaration points above.
- 8) **Application Summary:** The summary of Amendment Application will be displayed. User can take a printout of the Application in PDF format by clicking on the Print Summary button.
	- PDF view of the Print Summary Application.
	- User needs to digitally Sign the Application using the Sign Button. Once signed, User has to click on Payment for EPCG button.
- 9) Applicant Details along with the Payment Details are displayed to the user. User clicks on submit button and Payment is processed.
	- Once the payment is processed payment response is shown.
	- On submit the Payment receipt is generated. File number for the Application is present in the receipt.

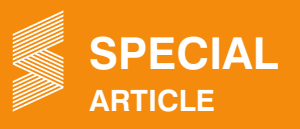

- 10) User can download the receipt in PDF format.
	- 11) On clicking OK, an acknowledgement will be displayed to User with File number.
	- 12) User can Track the Submitted Amendment Application via My dashboard >> Submitted Applications and provide Type of scheme as EPCG and Type of sub scheme as Amendment of an Issued EPCG Authorization.
	- 13) User can access some common features from the Actions button similar to the ones mentioned in the Apply EPCG section above. (z)

#### **Repositories**

#### **1) Bill of Entry**

- User can navigate to My Dashboard >> Repositories
- Manually add Bill of Entries for Non EDI Ports
- Select Bill Repositories Tile
- Select the type of Bill from dropdown list.
- Select Bill of Entry and click on Add Details Button.
- Capture details for Bill of Entry

#### **2) Shipping Bill**

- Select Bill Type as Shipping Bill and click on Add Non –EDI Shipping Bill.
- Capture the shipping bill details

#### **3) TR-6 Challan**

- Select Bill type as TR-6 Challan and click on Add TR-6 Challan detail.
- Capture the details of TR-6 Challan.

#### **4) Add Bank Guarantee Details in Repository**

- Navigate My dashboard >> Repositories >> select BG/LUT Repository tile.
- Add bank guarantee details

#### **Contact@DGFT**

To raise any concern to DGFT, the user may call the DGFT's Toll Free Helpline number 1800111550 or raise a request using the "Contact@DGFT" page.

#### **Source:**

<https://content.dgft.gov.in/Website/EPCG%20CP%20User%20Manual%20v0.1.pdf>

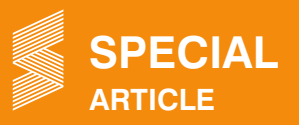

## **WEBINAR ON RUPEE MONEY CONFERENCE 2020.**

M/s. Almus Risk Consulting LLP, conducted the 7th Almus Annual Conference 2020 (Virtual) on December 15 & 16, 2020. The 2020 edition was built on the theme "From Margin to the Mainstream - Roadmap to an efficient Forex & Bond Markets".

The objective of the Conference was to create a market place (Forex & Bond) that work for all and give equal opportunity to all market participants, more so to small and medium enterprise. The conference acted as a catalyst to bring desired reforms for financial sector development.

The conference was mentored by Mr G Padmanabhan, former Executive Director, RBI & NSE as the Principal Partner.

At the Conference, the Hon. Ex- RBI Governor Dr. D. Subbarao, was invited to share his views on the Role of Central Banks: Key to Recovery and Growth. Panel of experts were also invited to express their views on Topics discussed at the Webinar.

Deliberations on some very important issues related to forex & bond market, issues of importance to MSME, price transparency, digital payment were held during the Webinar.

The members of the Council along with Officials and Staff of the Council participated in the 2-day event. It eventually benefitted the entire financial markets ecosystem and Members of the Council.

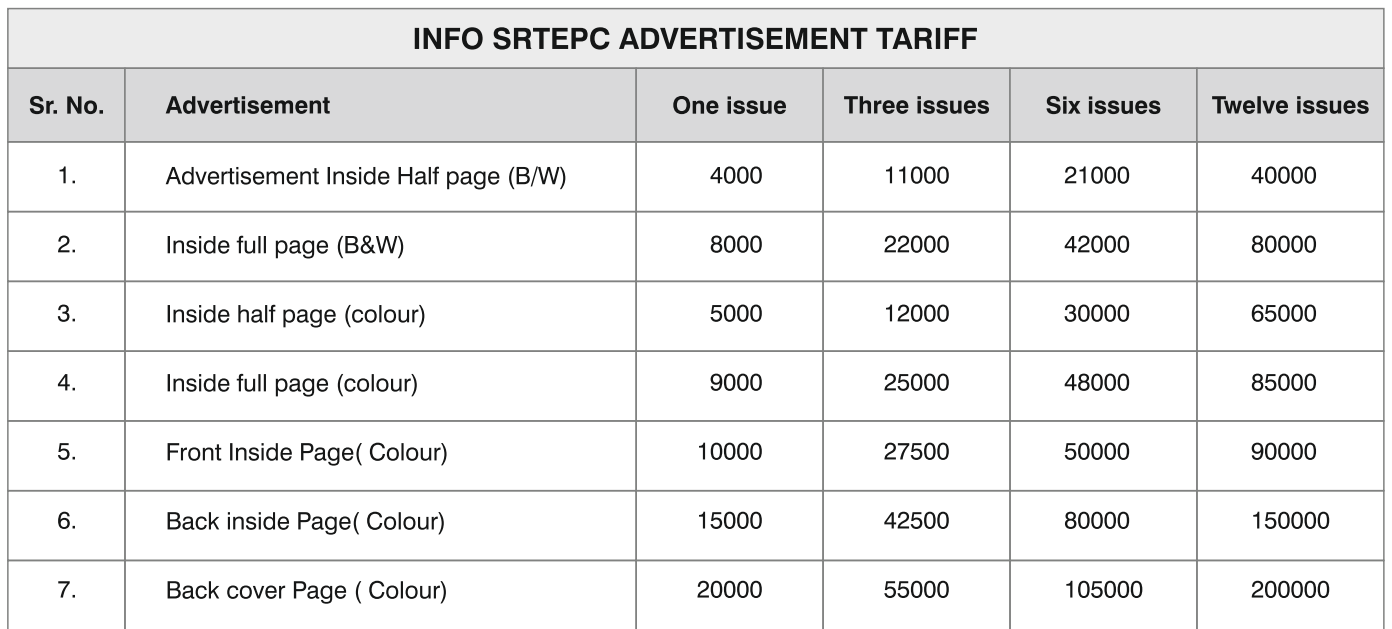

**Technical Specifications** Full page area : 11" L x 8.5" W (Maximum) Half page area : 5.5" L x 8.5" W (Maximum)

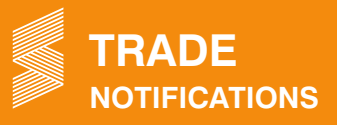

## **MINISTRY OF COMMERCE & INDUSTRY**

## **DGFT**

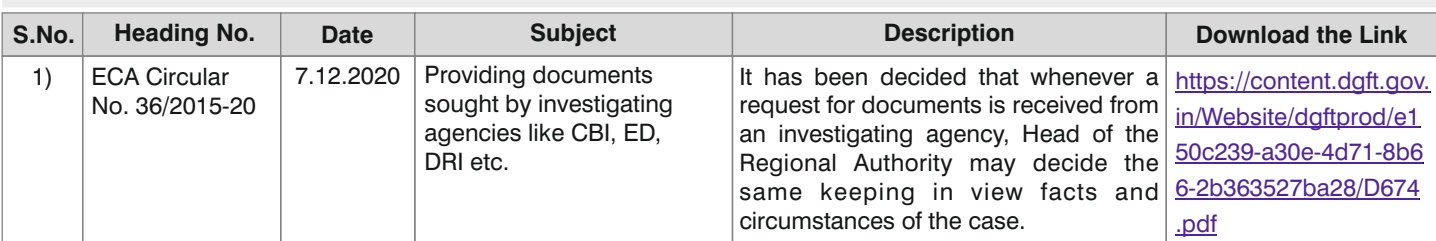

### **MINISTRY OF FINANCE**

## **CBIC - CUSTOMS**

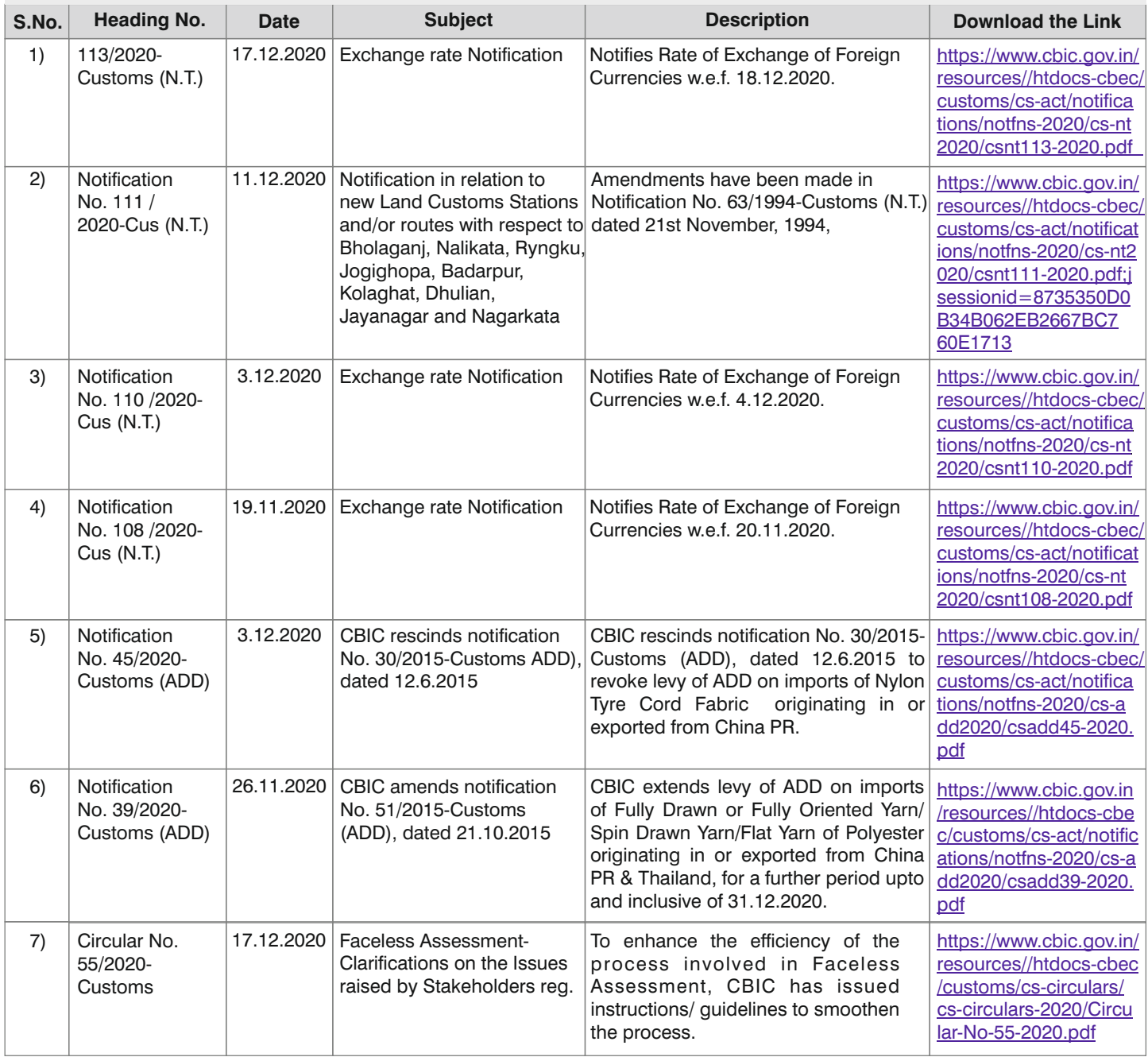

 $\Box$ 

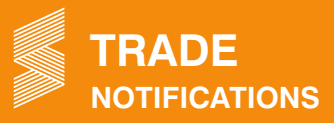

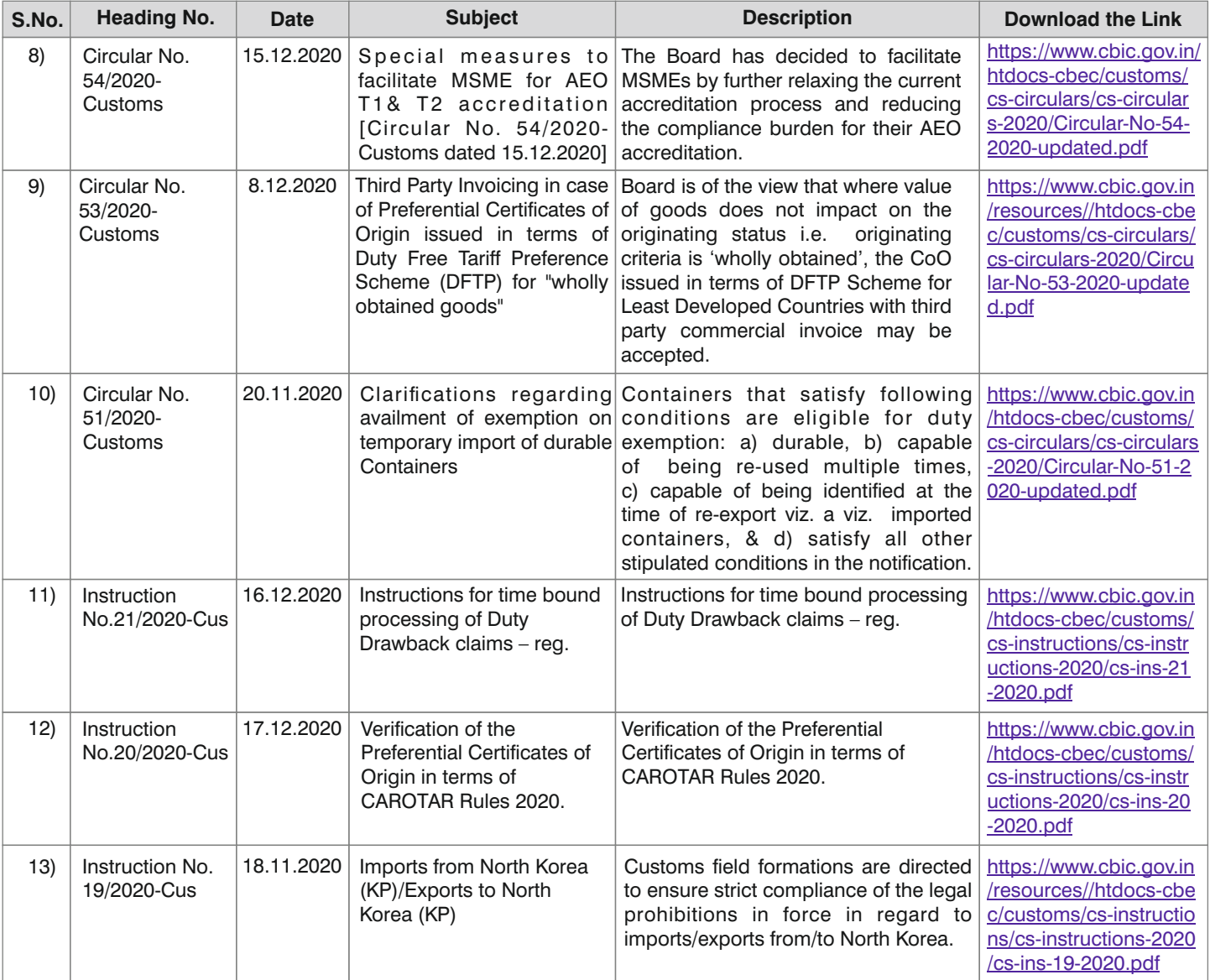

## **CBIC - CENTRAL EXCISE**

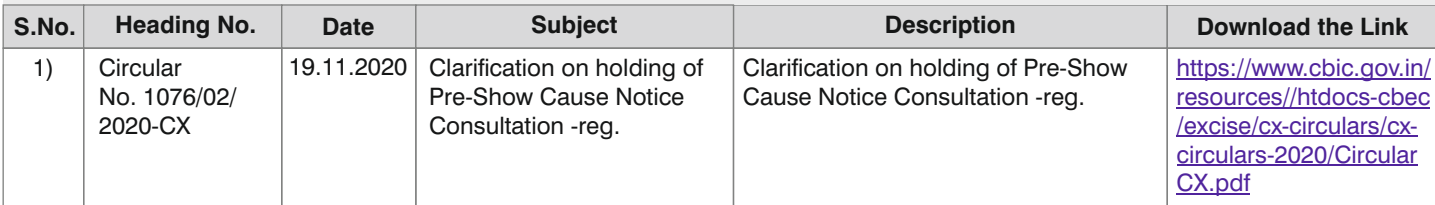

## **MUMBAI CUSTOMS**

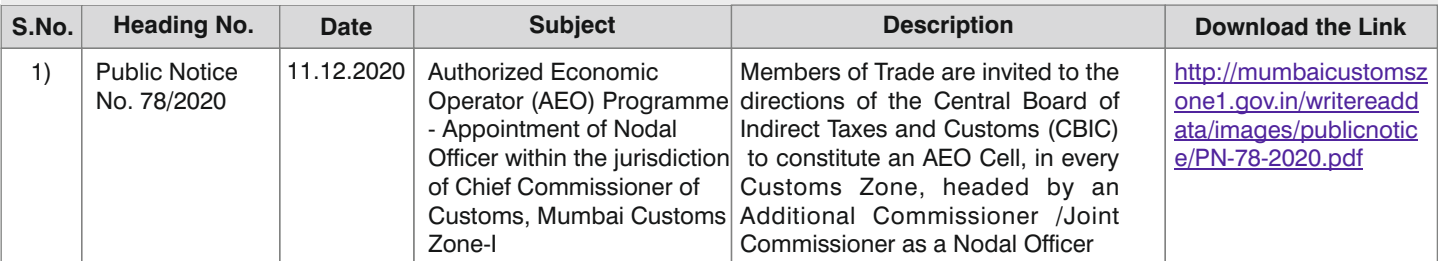

 $\sim$  1

 $\overline{\phantom{a}}$ 

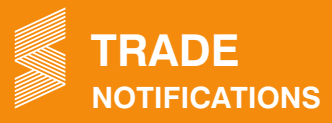

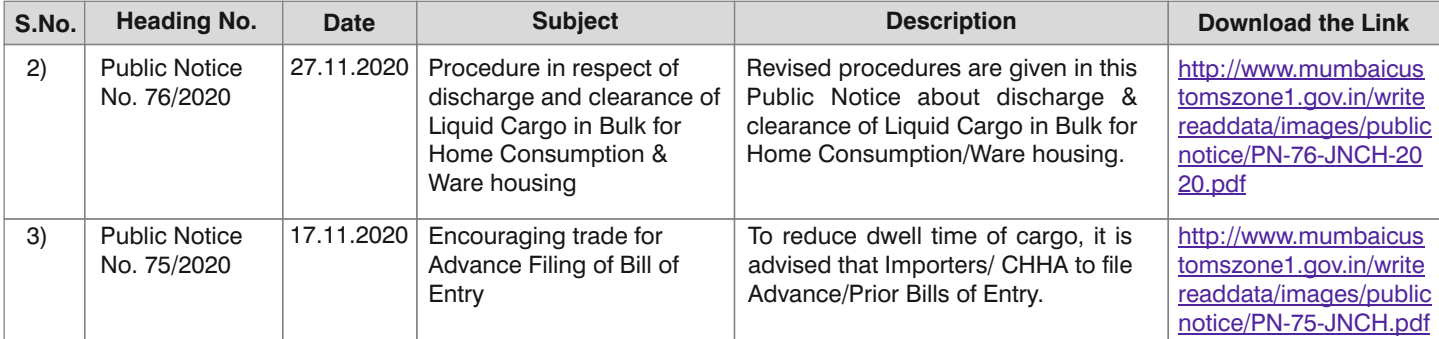

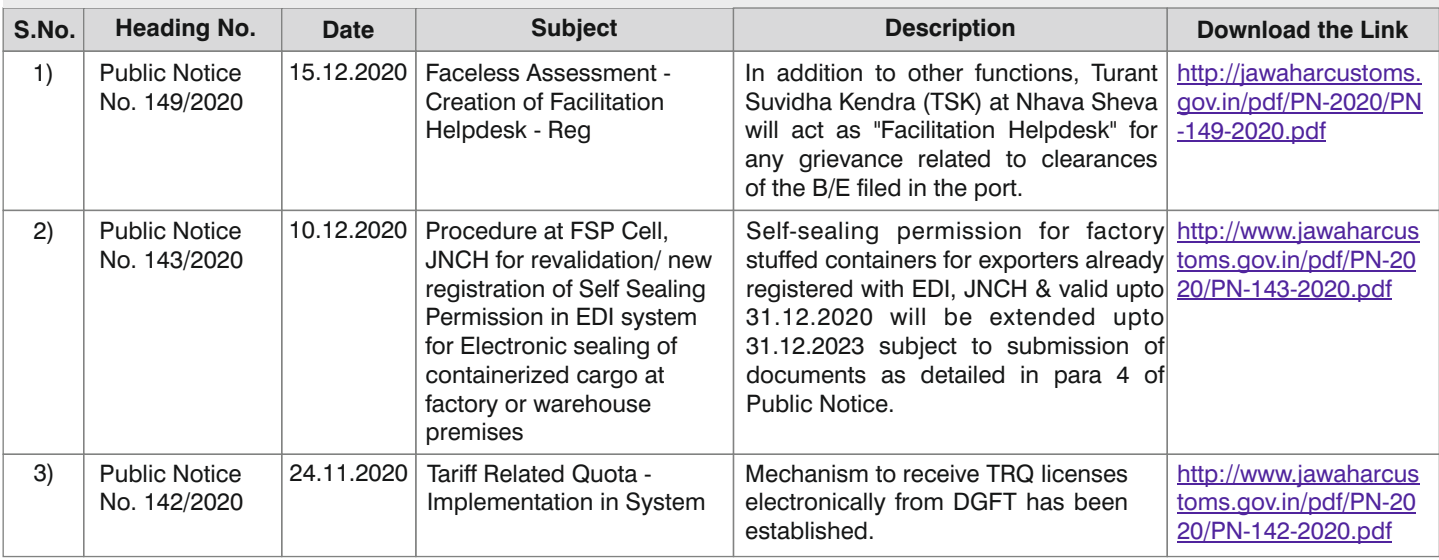

## **JAWAHARLAL NEHRU CUSTOM HOUSE**

## **SAHAR AIR CARGO CUSTOMS**

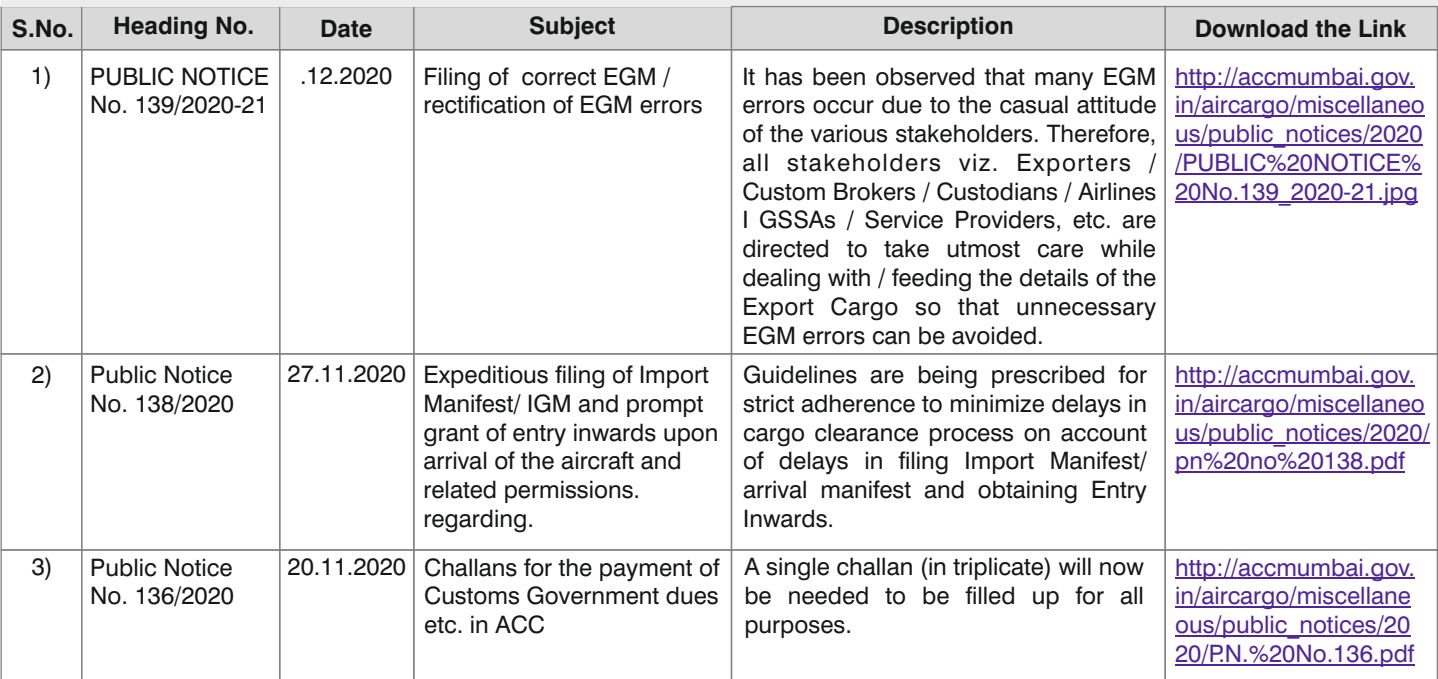

 $\overline{\phantom{a}}$ 

## **DIRECTORATE GENERAL OF TRADE REMEDIES**

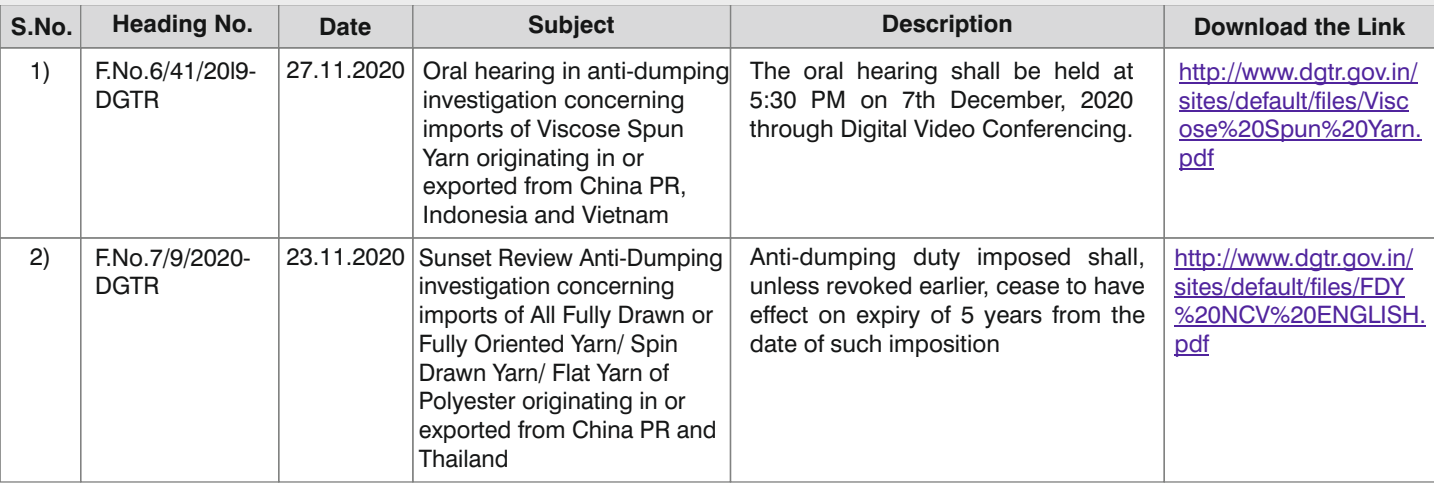

## **OFFICE OF THE TEXTILE COMMISSIONER**

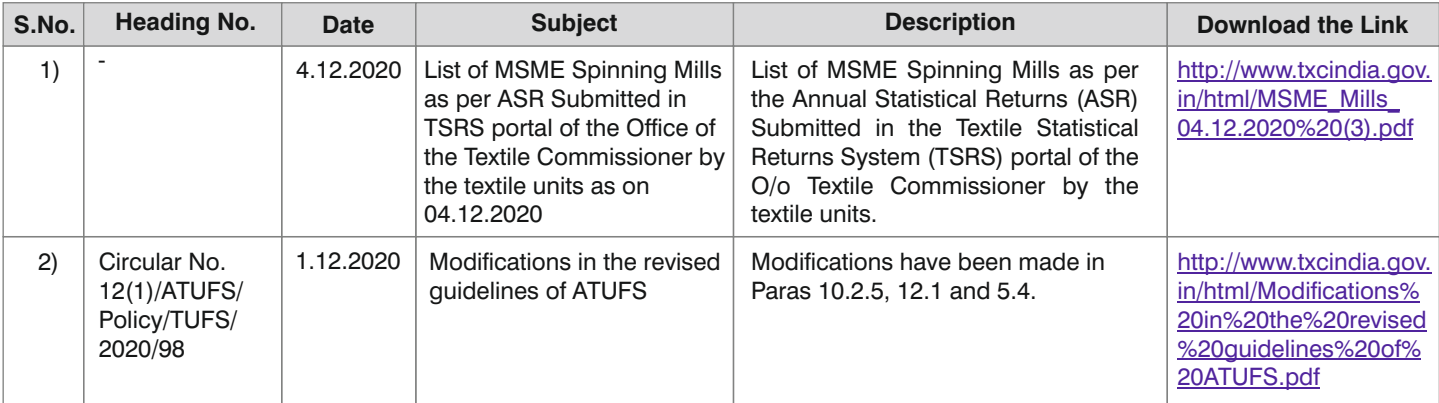

## **RESERVE BANK OF INDIA**

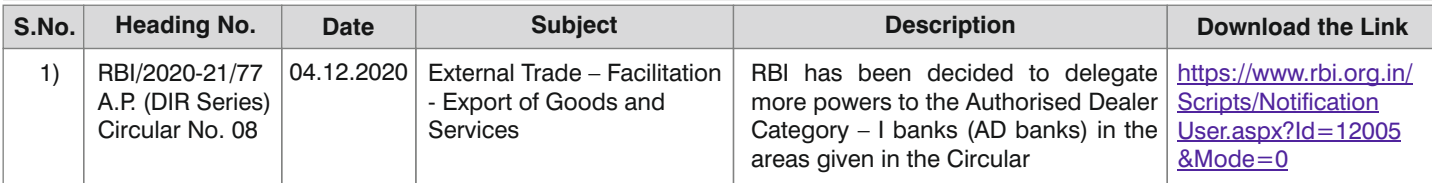

## **GST RELATED NOTIFICATIONS**

### **CENTRAL TAX NOTIFICATIONS**

### **(http://cbic.gov.in/htdocs-cbec/gst/central-tax-notfns-2017)**

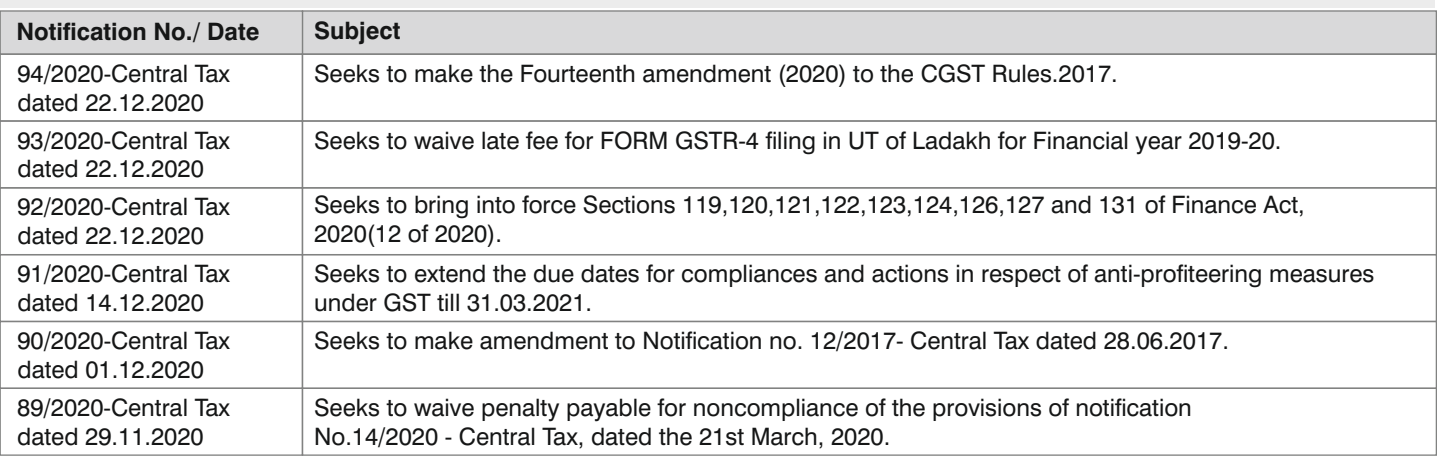

## **CIRCULARS/ ORDERS**

## **(https://www.cbic.gov.in/htdocs-cbec/gst/index-english)**

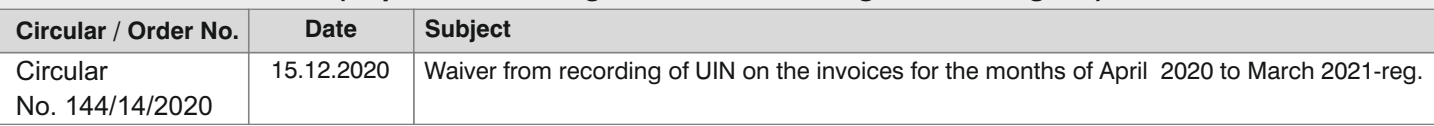

## **PRESS RELEASES**

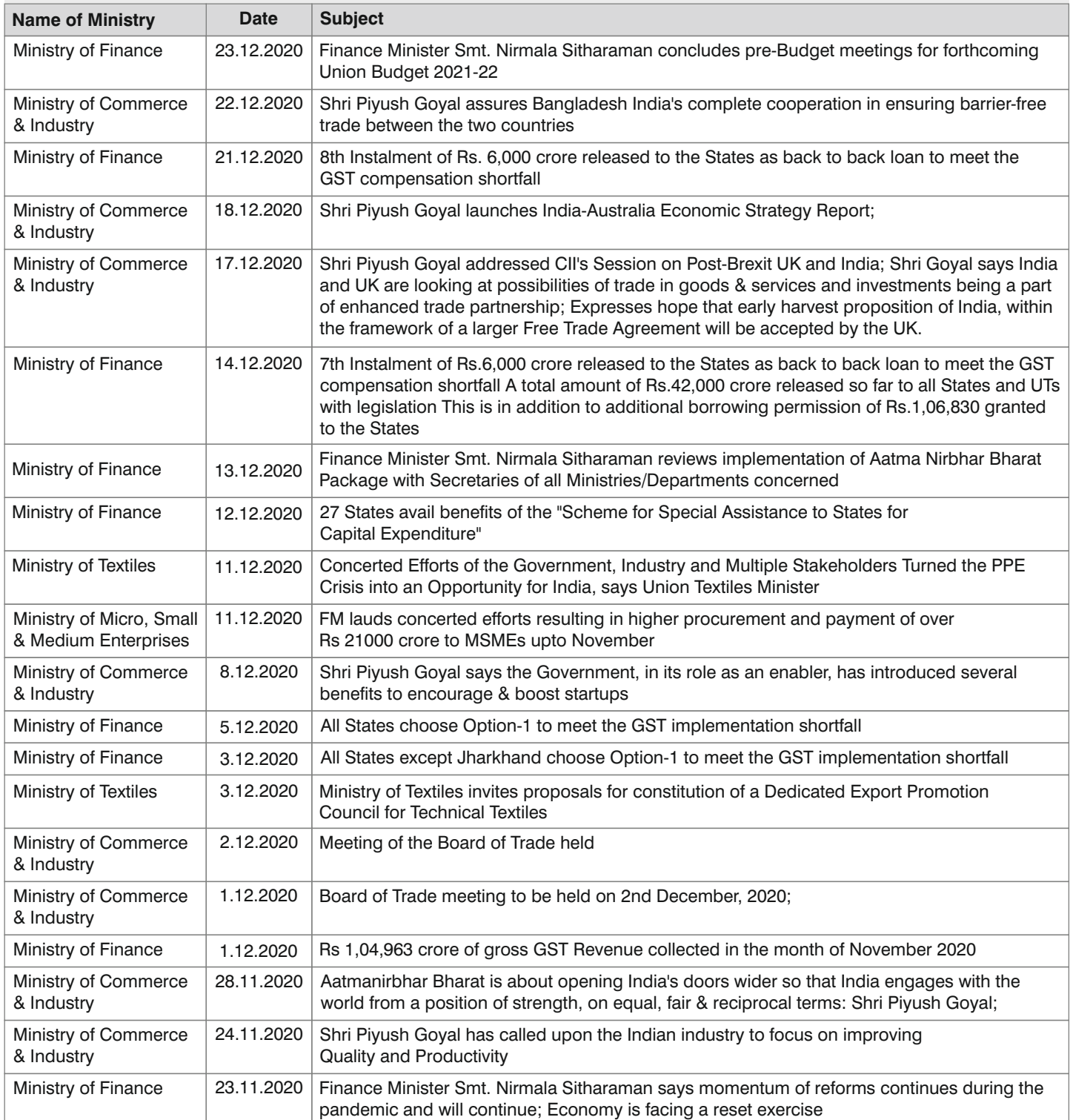

 $\mathcal{L}$ 

## **FTP MEETING**

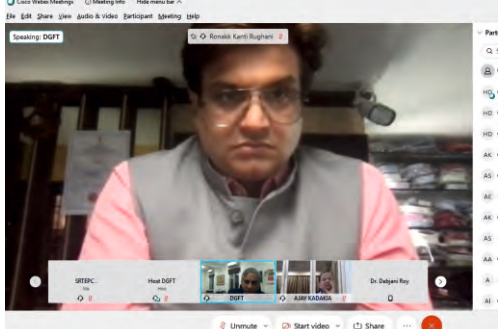

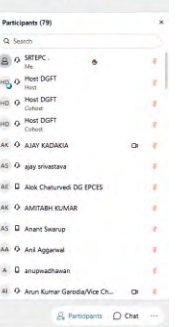

eded =  $-$  0  $\times$ 

 $-0 \times$ 

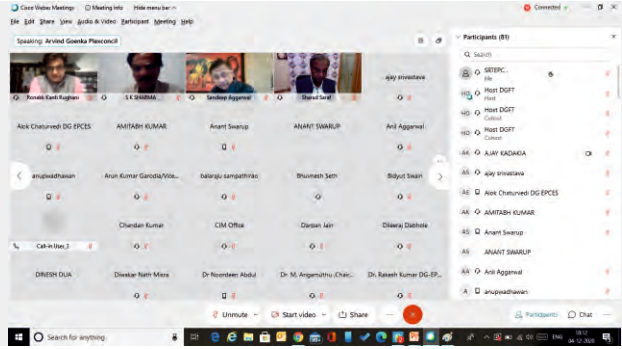

O Cisco Weber/Meetings - © Meeting Info - Hide menu ber ^<br>Hie Edit Share View Audio & Video Barticipant Meeting Help

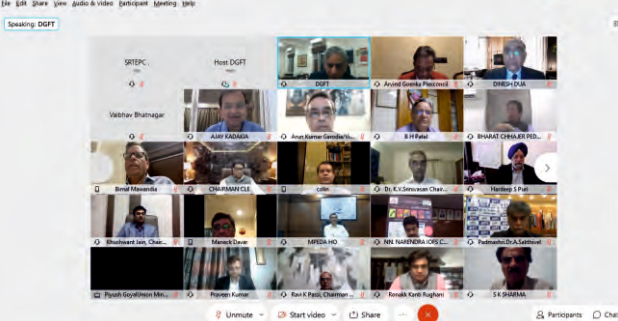

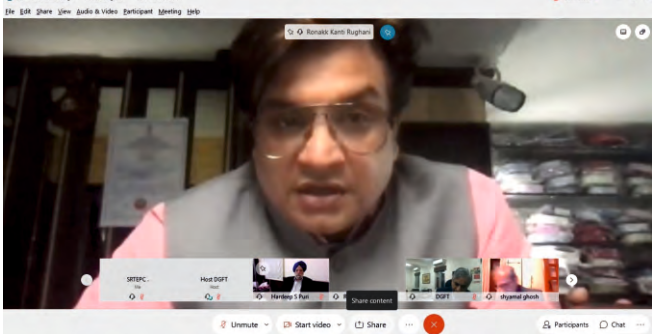

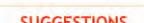

 $det \bullet - \bullet \times$ 

Contd.

Textile Merchant Exporters to be considered as supporting Manufacturer.<br>
The role of Merchaut exporters in Textile Industry is completely different from other<br>industries/sectors

assumes several expecter is the Textile Converter playing the role of aggregator who procures any material  $\vec{v}(\mathbb{Z}_p)$  and sends it to Weiner for weaving preparator (wholen, since since a size is the size of the size

All these activities including buying and selling are indertaken through his own account and thus assume the risks involved in exporting.

 $\bullet$  Therefore, it is suggested that Textile Merchant Exporters need to be treated as the manufacturer and be treated on par with Manufacturer Exporter.

The role of Textile Merchant Exporters may be defined separately so that all benefits, as available to the Manufacturer Exporter can also be extended to Textile Merchant Exporters

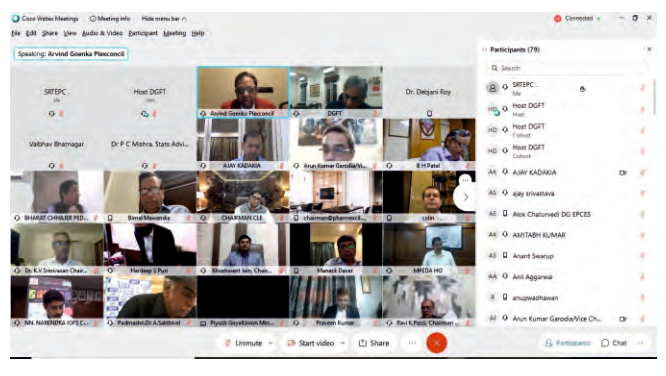

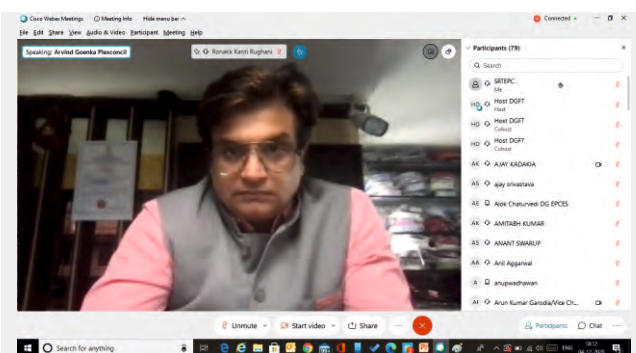

 $ext{c} = \frac{1}{2}$ o G part Meeting He  $\omega$   $\theta$ & Participants (C) Chat

 $\bullet$  Connected  $\bullet$  -  $\bullet$  X

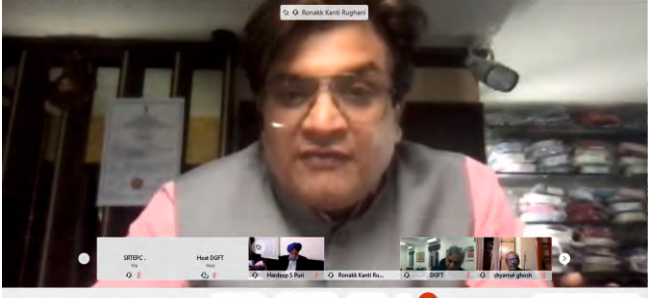

 $\frac{2}{3}$  Unmute  $\sim$   $\frac{13}{3}$  Start video  $\sim$   $\frac{13}{3}$  Share

 $\mathfrak{g}_i$  Partid  $m<sub>1</sub>$   $\bigcirc$  chat

Contd..

**SUGGESTIONS** Focus on Branding:

The second of the leading textile products manufacturing countries in the world. Our MMF textiles egenent has achieved certain level of cutting-edged development in most of upstream and downstream value chain.  $\bullet$  india still remains only as supply chain partner to world's leading brands. There is no globally recognised Indian textile brand.

groomly recogniseculously to some.<br>
\*Government needs to focus and provide assistance to industry for creating and<br>
establishing globally recognised brands.

#### Rationalisation of GST on MMF textile segment:

**Example 2018** Facture when the chain is under Inverted Duty Structure as it is kept under<br>different tax slabs e.g., GST on fabrics is 5%, on yarn 12%, on fibre 18%. Huge amount of<br>Input Tax Credit (ITC) is accumulated in

Government to rationalize GST on MMF textile segment and streamline the rate of Inputs & Output at uniform rate i.e.,  $5\%$  from Manmade fibre to fabrics.

**SUGGESTIONS** 

#### Include entire MMF textile value chain under the RoDTEP Scheme:

The MMF textile segment is fragmented and decentralised. All the manufacturing activities such as fibre, yarn, weaving, processing, dying, finishing, and other value addition, etc are done in different units / entities.

Therefore, to encourage growth of the entire MMF textile value chain it is important to cover all the products viz., fibres, yarns, fabrics, made-ups under the RoDTEP Scheme. RoDTEP Scheme to factor in with the MEIS benefits:

MEIS was designed by the Government under the FTP 2015-20 to provide relief to exporters to offset infrastructural inefficiencies and associated costs.

exposites so ouses massimismas and neurocircles and associated costs.<br>
Since RoDTEP does not include the MEIS calculations/benefits, the same should also be<br>
factored in with the RoDTEP otherwise the anomaly of high logist  $\bullet$  Therefore, it is urgent that Government needs to factor in the MEIS benefits to exporters within the RoDTEP calculations.

RoDTEP payments/ disbursements need to be made via Dutydrawback route.

 $\overline{\phantom{a}}$ 

#### **SUGGESTIONS**

<sup>1</sup> Textile Merchant Exporters to be considered as supporting Manufacturer.

### Postal Regn. No. MCS/051/2018-20

Published on 20th & Posted on 25th & 26th of every month at Mumbai Patrika Channel Sorting Office

# **SRTEPC'S Services to Indian Exporters**

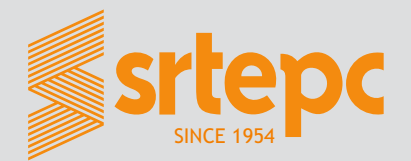

- Introduces Exporters to appropriate Overseas Buyers
- Provides up-to-date information and identifies potential markets for them
- Organises Export Promotion Programmes like Trade Fairs/Exhibitions, Buyer-Seller Meets in various overseas markets.
- Organising Reverse Buyer Seller Meets every year by which the overseas buyers are brought to India to discuss business with members
- Provides Grant for Market Access Initiative subsidy towards airfare for participation in promotional programmes like Exhibition/Fairs abroad (Member of the Council for the last year one year is a must)
- Conducts Workshops, Seminars to keep exporters abreast of latest development in policy/procedural matters, international trends, marketing strategies, government schemes, etc.
- Assist the exporters on Import-Export Policy and Procedures
- Resolve their problems about shipping and transport
- Maintain liaison with the Government authorities to convey the requirements of the industry and trade and help to bring about appropriate policy changes.
- Facilitates free display of samples at Council's Trade Centre in Mumbai and Surat frequented by overseas buyers and Trade Delegations
- Resolves problems of members connected with DGFT, Customs/Central Excise, GST, ROSL, Duty Drawback, Banking, ECGC, etc.
- Provides information on the trends for product development and adaptation to suit the overseas market requirements
- Issues export turnover certificates and certificate of origin.
- Visa facilitation to visit specified markets to discuss business with their target customers.
- Publication of Newsletter and regular circulars/letters to keep them aware of the activities of the Council and trade information.
- Collection and dissemination of Industry / Trade statistics to help members make their export strategy for export.
- Dissemination of information on foreign markets/emerging trends and trade enquiries
- Make them aware about different Anti Dumping duties as applicable in respective markets. From time to time also inform them about Sunset Reviews and give them timely information on questionnaire to be filled in, etc.
- Forex updates on WhatsApp.

If Undelivered, return to: The Synthetic & Rayon Textiles Export Promotion Council Resham Bhavan, 78, Veer Nariman Road, Mumbai - 400 020.